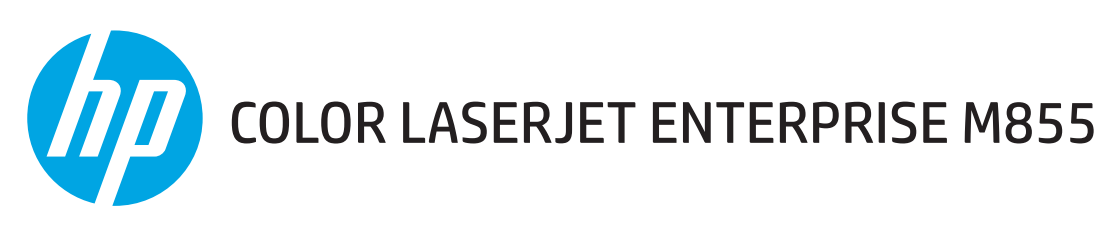

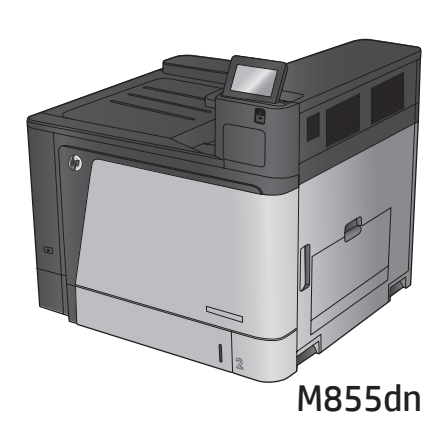

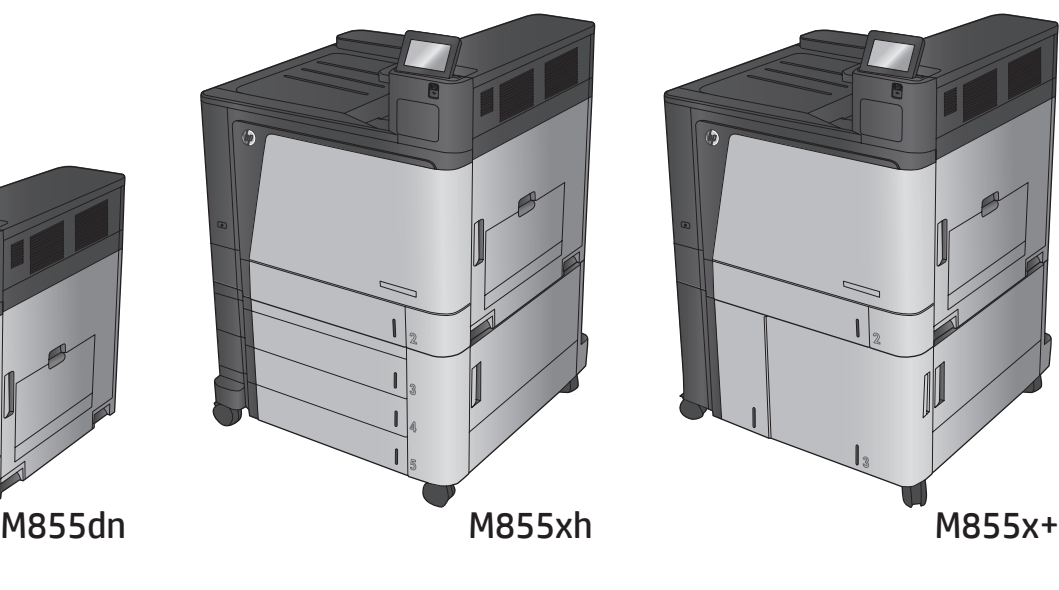

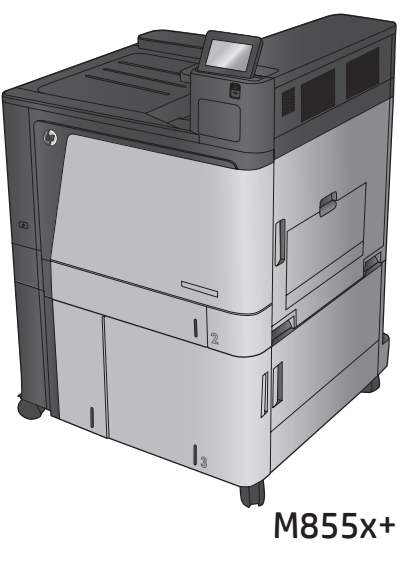

- EN Installation Guide
- FR Guide d'installation
- DE Installationshandbuch
- IT Guida all'installazione
- ES Guía de instalación
- CA Guia d'instal·lació
- HR Vodič kroz instalaciju
- CS Průvodce instalací
- DA Installationsvejledning
- NL Installatiehandleiding
- FI Asennusopas
- EL Οδηγός εγκατάστασης
- HU Telepítési útmutató
- KK Орнату нұсқаулығы
- NO Installasjonsveiledning
- PL Podręcznik instalacji
- PT Guia de instalação
- RO Ghid de instalare
- **RU Руководство по установке**
- SK Inštalačná príručka
- SL Priročnik za namestitev
- SV Installationshandbok
- TR Yükleme Kılavuzu
- UK Посібник зі встановлення

AR دليل التثبيت

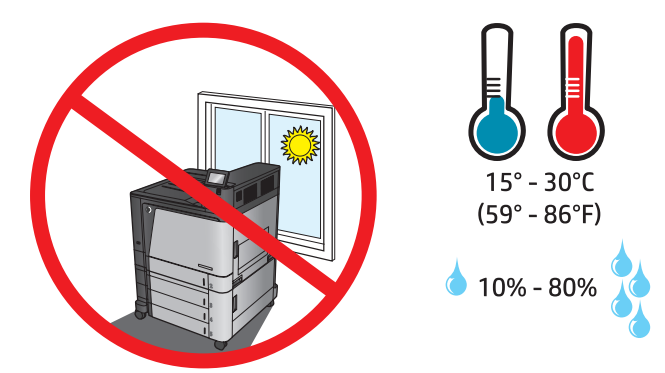

1

EN Select a sturdy, well-ventilated, dust-free area, away from direct sunlight to position the product. FR Choisissez un support solide et un endroit propre, bien aéré et à l'abri du rayonnement direct du soleil pour placer votre produit. DE Stellen Sie das Gerät an einem stabilen, gut durchlüfteten und staubfreien Ort auf, der nicht direktem Sonnenlicht ausgesetzt ist. IT Posizionare il prodotto in un'area piana, ben ventilata, priva di polvere e lontana dalla luce diretta del sole. ES Busque una superficie sólida en un lugar bien ventilado, sin polvo y alejado de la luz solar directa para colocar el producto. CA Seleccioneu una superfície sòlida, ben ventilada, sense pols i allunyada de la llum directa del sol per situar el producte. HR Proizvod postavite na čvrstu površinu do koje ne dopire izravno sunčevo svjetlo u dobro prozračenom prostoru bez prašine. CS Pro umístění produktu vyberte stabilní, dobře větraný a bezprašný prostor mimo dosah přímého slunečního světla. DA Placer produktet i et stabilt, godt udluftet, støvfrit område uden direkte sollys. NL Plaats het apparaat op een stevige, goed geventileerde, stofvrije plek uit direct zonlicht. FI Sijoita laite tukevalle alustalle pölyttömään paikkaan, johon aurinko ei paista suoraan ja jossa on hyvä ilmanvaihto. EL Τοποθετήστε τη συσκευή σε ένα σταθερό σημείο, σε καλά αεριζόμενο χώρο χωρίς σκόνη και μακριά από το άμεσο ηλιακό φως. HU A készüléket masszív, jól szellőző, pormentes helyen állítsa fel, és ne tegye ki közvetlen napfény hatásának. KK Өнімді берік, жақсы желдетілетін, шаңсыз, күн сәулесі тікелей түспейтін жерге орнатыңыз. NO Plasser produktet i et stabilt, støvfritt område med god ventilasjon og utenfor direkte sollys. PL Do umieszczenia produktu wybierz solidne, dobrze wentylowane i pozbawione kurzu miejsce, gdzie urządzenie nie będzie wystawione na bezpośrednie działanie promieni słonecznych. PT Selecione um local firme, bem ventilado, sem poeira e longe da exposição direta à luz do sol para instalar o produto. RO Pentru a amplasa produsul, alegeţi un loc stabil, bine ventilat şi fără praf, ferit de lumina directă a soarelui. RU Выберите для установки устройства хорошо проветриваемое непыльное помещение и не допускайте попадания прямых солнечных лучей на устройство. SK Produkt umiestnite na stabilnom, dobre vetranom a bezprašnom mieste, na ktoré nedopadá priame slnečné svetlo. SL Izdelek postavite na trdno površino v dobro prezračevanem in čistem prostoru, ki ni izpostavljen neposredni sončni svetlobi. SV Placera produkten på en stadig, dammfri yta med god ventilation och undvik direkt solljus. TR Ürünü yerleştirmek için, doğrudan güneş ışığından uzak, sağlam, iyi havalandırılan ve tozsuz bir yer seçin. UK Встановлюйте пристрій на стійкій поверхні у добре провітрюваному й незапиленому місці, захищеному від потрапляння прямих сонячних променів.

AR

M855dn 2

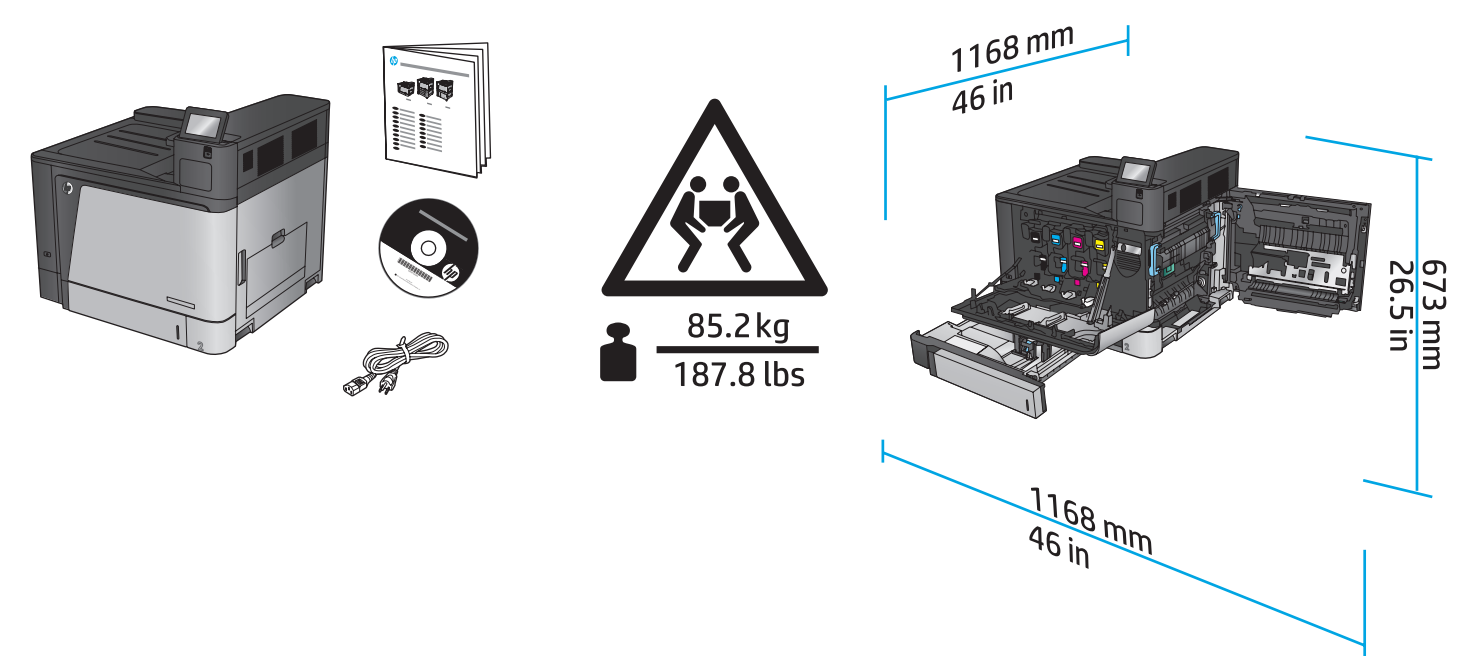

# M855xh

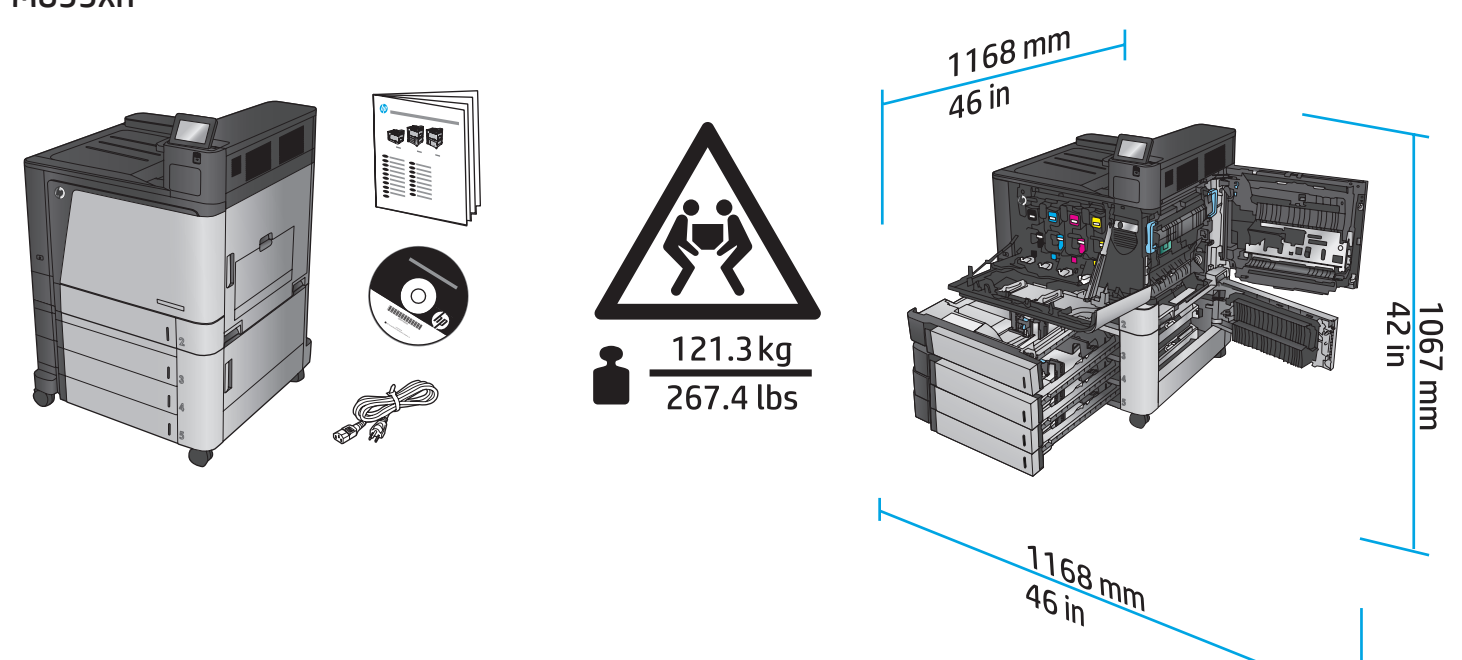

3

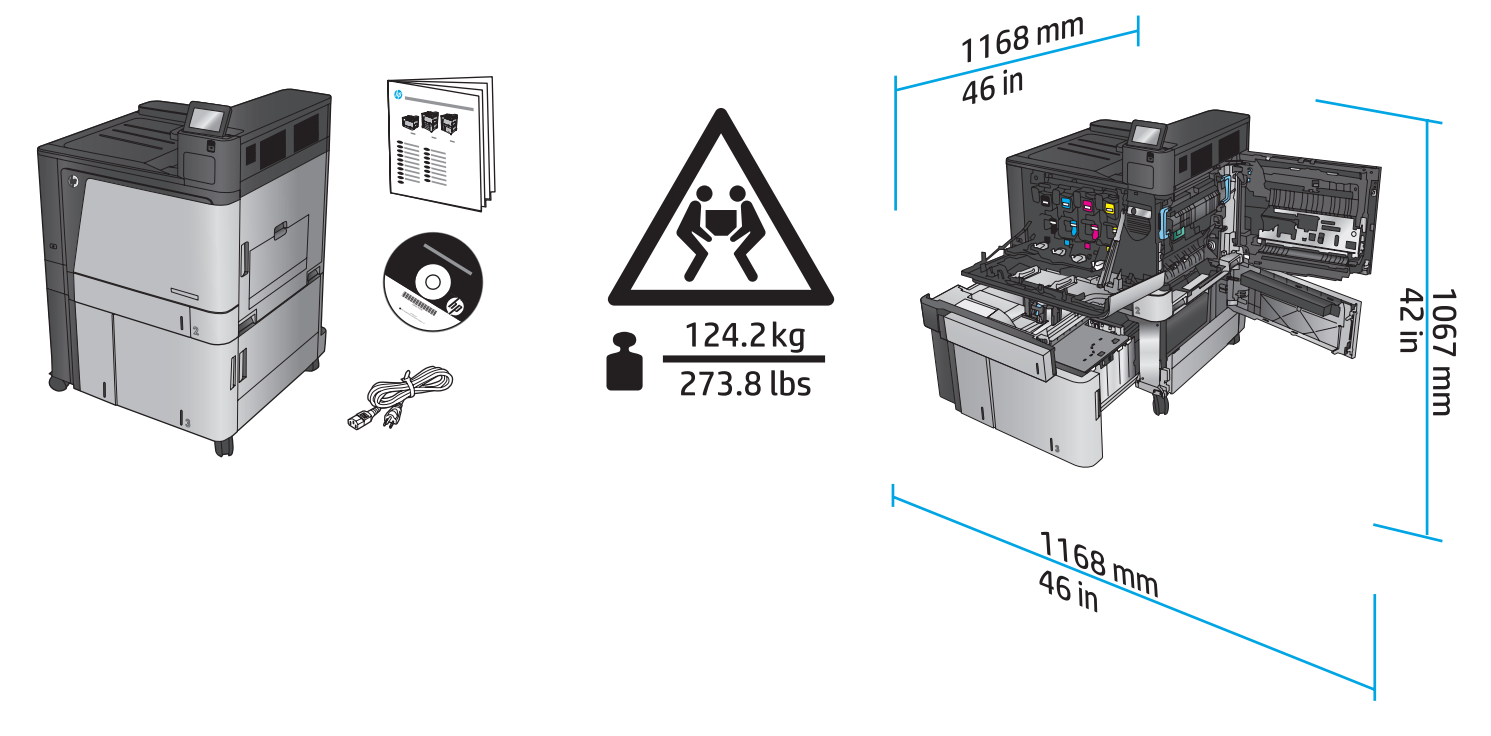

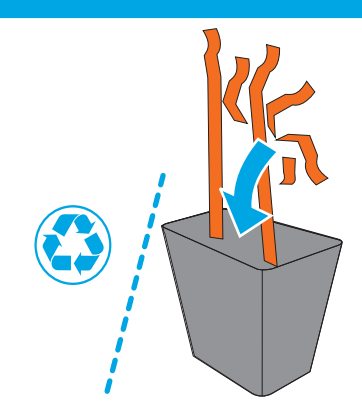

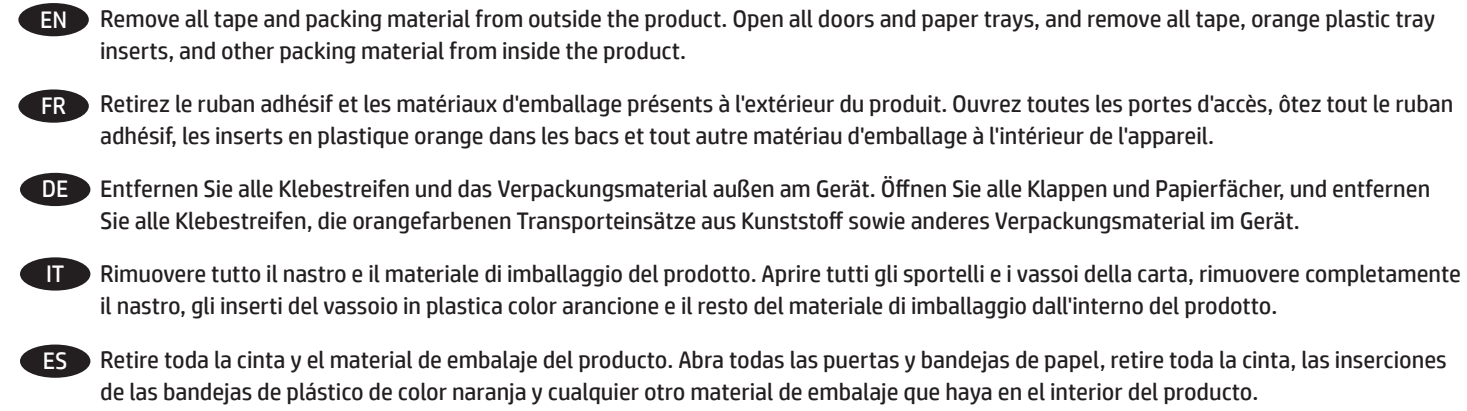

CA Traieu tota la cinta i tot el material d'embalatge del producte. Obriu totes les portes i les safates de paper, traieu tota la cinta, les insercions de les safates de plàstic de color taronja i altres materials d'embalatge que trobeu a l'interior del producte.

HR Skinite sve trake i materijal pakiranja s vanjske strane proizvoda. Otvorite sva vratašca i ladice za papir te izvadite sve trake, narančaste plastične umetke za ladice i drugi materijal pakiranja iz unutrašnjosti proizvoda.

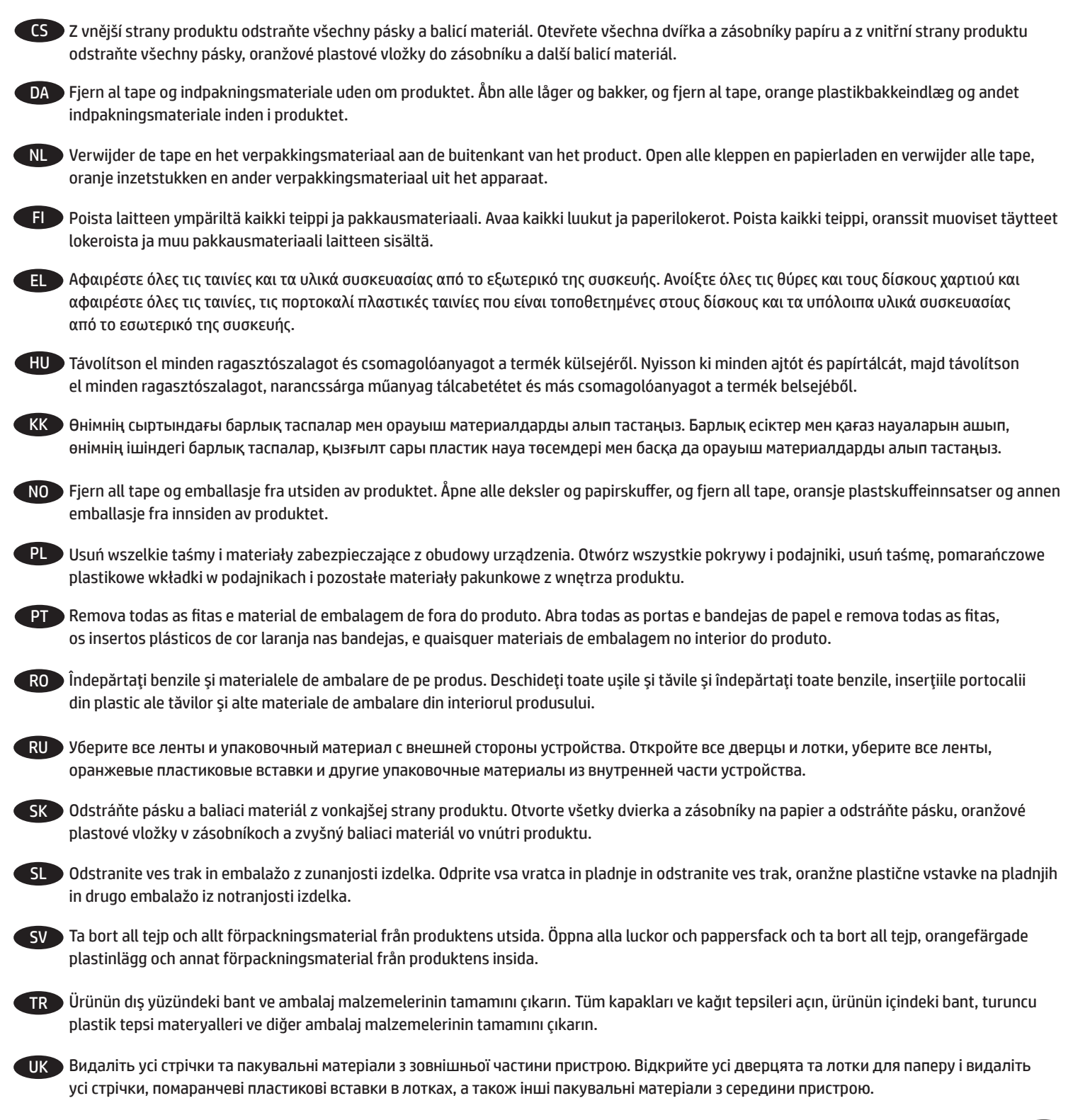

AR ) قم بإزالة جميع الأشرطة ومواد التغليف من على المنتج. افتح جميع الأبواب وأدراج الورق وقم بإزالة جميع الأشرطة ومدرجات الدرج البلاستيكي البرتقالي وغيرها من مواد التعبئة والتغليف الموجودة داخل المنتج

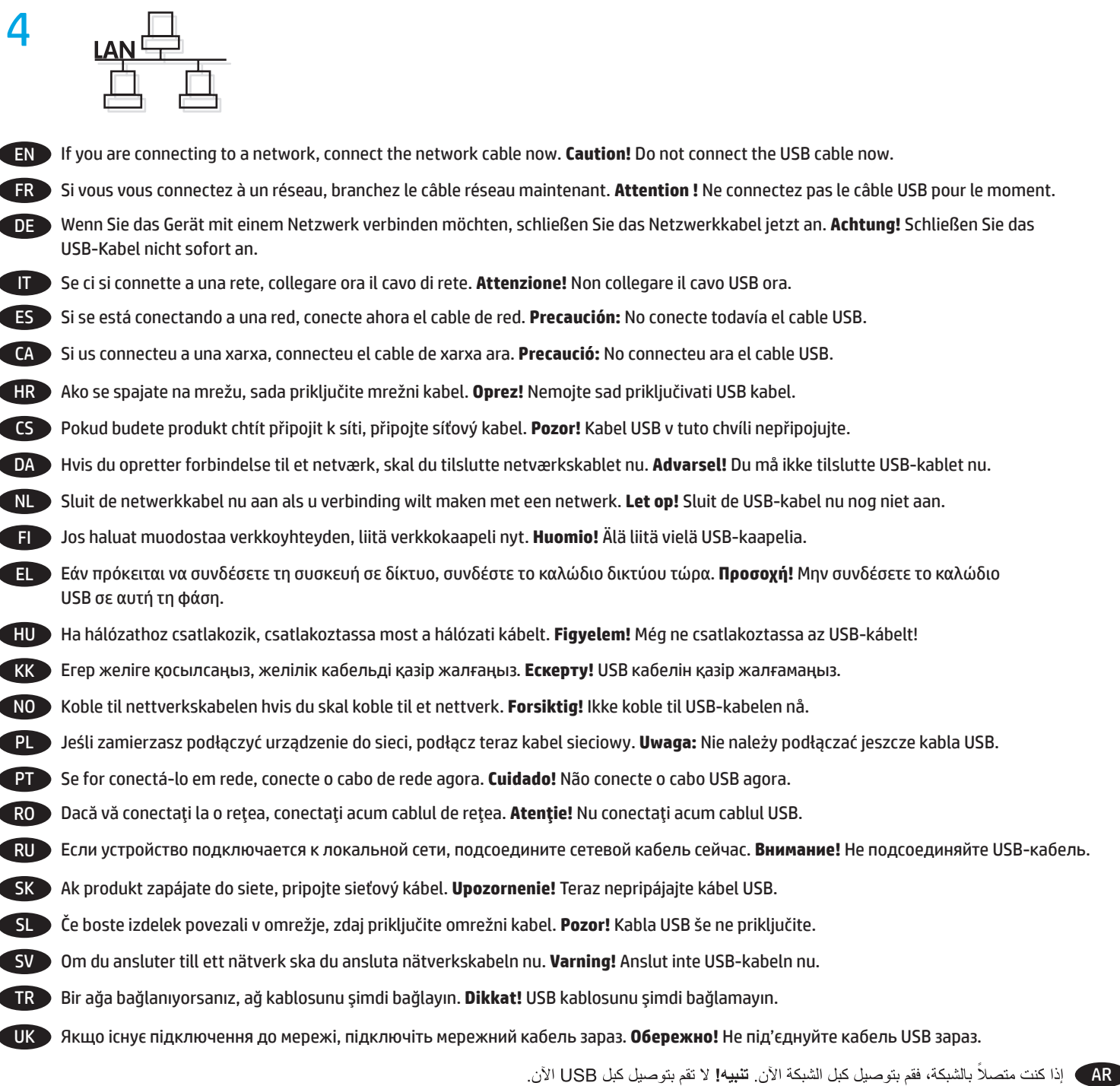

4

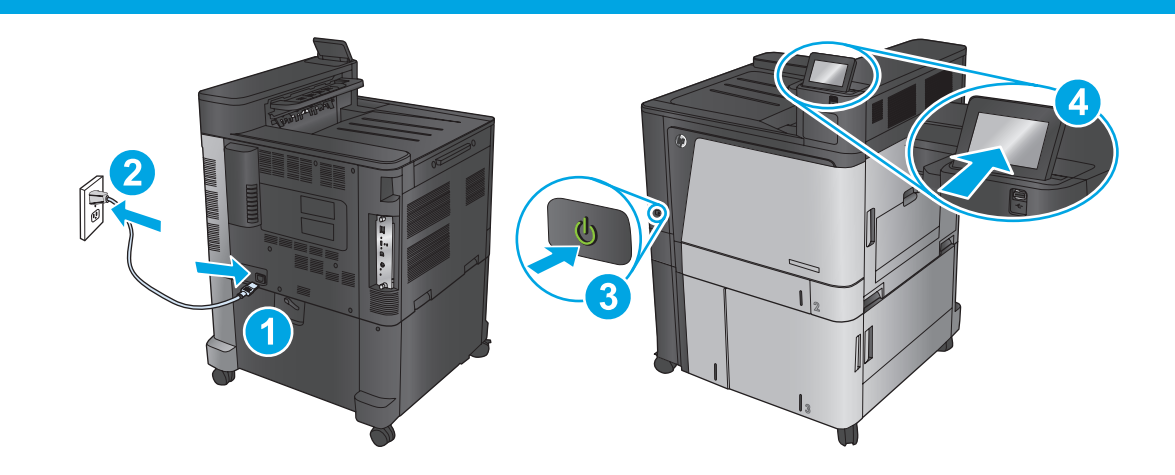

EN Connect the power cable between the product and a grounded ac outlet. Turn on the product. On the control panel, set the language, the keyboard layout, the date/time format, and the time zone. When the Home screen appears, touch **Initial Setup**, and enable basic product functions.

**NOTE:** For advanced setup for network-connected products, enter the product IP address in the address bar of a Web browser after software installation is complete. To find the IP address, touch the Network **button** on the product control panel.

**CAUTION:** Make sure your power source is adequate for the product voltage rating. The voltage rating is on the product label. The product uses either 100-127 Vac or 220-240 Vac and 50/60 Hz. To prevent damage to the product, use only the power cable that is provided with the product.

FR Connectez le cordon d'alimentation entre le produit et une prise secteur avec mise à la terre. Mettez le produit sous tension. Sur la panneau de commande, définissez la langue, la disposition du clavier, le format de date/heure et le fuseau horaire. Lorsque l'écran d'accueil s'affiche, appuyez sur **Configuration initiale** et activez les fonctions de base du produit.

**REMARQUE :** Pour effectuer la configuration avancée des appareils connectés en réseau, entrez l'adresse IP du produit dans la barre d'adresse d'un navigateur Web après avoir terminé l'installation du produit. Pour connaître l'adresse IP, appuyez sur la touche Réseau il sur le panneau de commande de l'appareil.

**ATTENTION :** Assurez-vous que votre source d'alimentation est adaptée à la tension nominale du produit. La tension nominale est indiquée sur l'étiquette du produit. Le produit utilise 100-127 volts c.a. ou 220-240 volts c.a. et 50/60 Hz. Afin d'éviter d'endommager le produit, utilisez uniquement le cordon d'alimentation fourni avec le produit.

DE Verbinden Sie das Netzkabel mit dem Gerät und einer geerdeten Steckdose mit Wechselspannung. Schalten Sie das Gerät ein. Stellen Sie im Bedienfeld die Sprache, das Tastatur-Layout, das Datum/Zeitformat sowie die Zeitzone ein. Wenn der Home-Bildschirm geöffnet wird, berühren Sie **Initialisierungseinrichtung**, und aktivieren Sie die grundlegenden Gerätefunktionen.

**HINWEIS:** Geben Sie zur umfangreicheren Einrichtung von Geräten, die mit einem Netzwerk verbunden sind, die IP-Adresse des Geräts in der Adressleiste eines Webbrowsers ein, nachdem die Softwareinstallation abgeschlossen ist. Um die IP-Adresse zu finden, berühren Sie die Schaltfläche "Netzwerk" auf dem Bedienfeld des Geräts.

**ACHTUNG:** Stellen Sie sicher, dass Ihre Stromquelle für die Betriebsspannung des Geräts geeignet ist. Die Betriebsspannung ist auf dem Etikett des Produkts angegeben. Das Gerät verwendet entweder 100 bis 127 Volt Wechselspannung oder 220 bis 240 Volt Wechselspannung und 50/60 Hz. Um Schaden am Gerät zu vermeiden, sollten Sie ausschließlich das Netzkabel verwenden, das im Lieferumfang des Geräts enthalten ist.

Collegare il cavo di alimentazione del prodotto a una presa CA con messa a terra. Accendere il prodotto. Sul pannello di controllo, impostare la lingua, il layout della tastiera, il formato data/ora e il fuso orario. Quando viene visualizzata la schermata iniziale, toccare **Impostazione iniziale** e abilitare le funzioni di base del prodotto.

**NOTA:** per le impostazioni avanzate relative ai prodotti collegati in rete, al termine dell'installazione del software immettere l'indirizzo IP del prodotto nell'apposita barra degli indirizzi di un browser Web. Per individuare l'indirizzo IP, toccare il pulsante Rete sul pannello di controllo del prodotto.

**ATTENZIONE:** accertarsi che la fonte di alimentazione sia adeguata alla tensione del prodotto specificata sulla relativa etichetta. Il prodotto utilizza 100-127 Vca o 220-240 Vca e 50/60 Hz. Per evitare di danneggiare il prodotto, utilizzare solo il cavo di alimentazione fornito in dotazione.

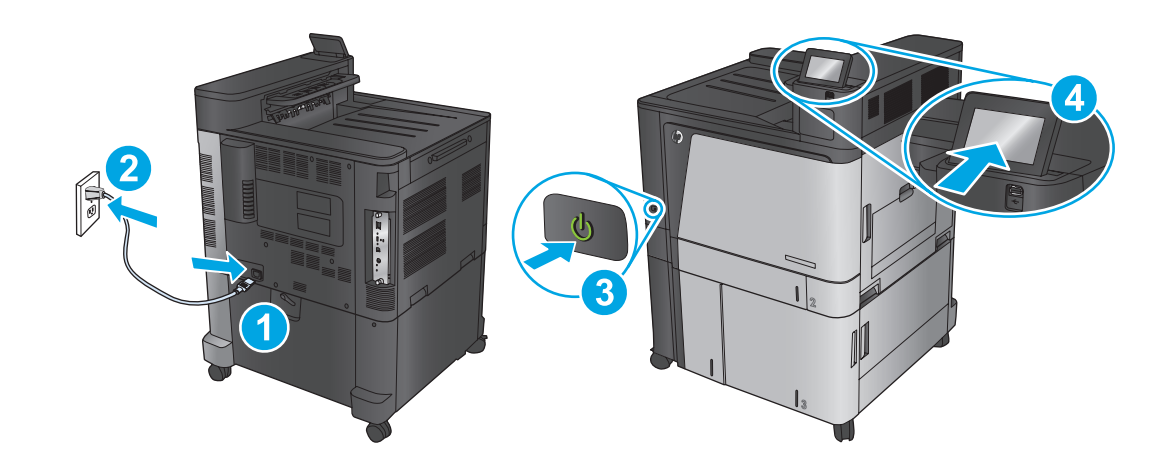

Conecte el cable de alimentación al producto y a un enchufe de CA con toma de tierra. Encienda el producto. En el panel de control, establezca el idioma, la distribución del teclado, el formato de la fecha/hora y la zona horaria. Cuando aparezca la pantalla de inicio, toque **Configuración inicial** y active las funciones básicas del producto.

**NOTA:** Para realizar una configuración avanzada de los productos que se conectan a la red, una vez finalizada la instalación del software, introduzca la dirección IP del producto en la barra de direcciones de un navegador web. Para encontrar la dirección IP, toque el botón Red  $\blacksquare$ en el panel de control del producto.

**ATENCIÓN:** Compruebe que la alimentación sea la correcta para la clasificación de tensión del producto. La clasificación de tensión se encuentra en la etiqueta del producto. El producto utiliza 100-127 VCA o 220-240 VCA y 50/60 Hz. Para evitar daños al producto, utilice sólo el cable de alimentación que se proporciona con él.

CA Endolleu el cable d'alimentació al producte i a una presa de CA connectada a terra. Engegueu el producte. Al tauler de control, configureu l'idioma, la disposició del teclat, el format de data/hora i la zona horària. Quan aparegui la pantalla d'inici, toqueu **Initial Setup** (Configuració inicial) i activeu les funcions bàsiques del producte.

**NOTA:** Per fer la configuració avançada dels productes que es connecten a la xarxa, escriviu l'adreça IP del producte a la barra d'adreces d'un navegador web un cop hagi finalitzat la instal·lació del programari. Per trobar l'adreça IP, toqueu el botó Xarxa al tauler de control del producte.

**PRECAUCIÓ:** Assegureu-vos que la font d'energia és adequada per a la tensió nominal del producte. El límit de tensió apareix a l'etiqueta del producte. El producte fa servir 100-127 V de CA o 220-240 V de CA i 50/60 Hz. Per evitar fer malbé el producte, feu servir només el cable d'alimentació que s'hi inclou.

HR Pomoću kabela za napajanje priključite uređaj u električnu utičnicu s uzemljenjem. Uključite proizvod. Na upravljačkoj ploči postavite jezik, raspored tipkovnice, format datuma/vremena i vremensku zonu. Kada se prikaže početni zaslon, dodirnite **Početno postavljanje** i omogućite osnovne funkcije proizvoda.

**NAPOMENA:** Kako biste izvršili napredno postavljanje proizvoda povezanih s mrežom, po dovršetku instalacije softvera u adresnu traku web-preglednika unesite IP adresu proizvoda. Za pronalaženje IP adrese dodirnite gumb Mreža i na upravljačkoj ploči proizvoda. **OPREZ:** Provjerite odgovara li izvor napajanja ulaznom naponu naznačenom na uređaju. Ulazni napon naznačen je na naljepnici na uređaju. Uređaj koristi struju napona 100-127 V ili 220-240 V pri 50/60 Hz. Kako ne biste oštetili uređaj, upotrebljavajte samo kabel za napajanje koji je isporučen uz uređaj.

Produkt připojte napájecím kabelem k uzemněné zásuvce střídavého proudu. Zapněte zařízení. Na ovládacím panelu nastavte jazyk, rozložení CS klávesnice, formát data a času a časovou zónu. Jakmile se objeví úvodní obrazovka, stiskněte položku **Počáteční nastavení** a nastavte základní funkce produktu.

**POZNÁMKA:** Chcete-li upravit pokročilé nastavení u produktů připojených k síti, zadejte po dokončení instalace softwaru do adresního řádku webového prohlížeče IP adresu produktu. Ke zjištění IP adresy stiskněte tlačítko Síť iD na ovládacím panelu produktu. **UPOZORNĚNÍ:** Zkontrolujte, zda parametry zdroje napětí odpovídají jmenovitému napětí zařízení. Jmenovité napětí zařízení je uvedeno na

štítku na zařízení. Tento produkt využívá střídavé napětí o hodnotě 100–127 V nebo 220–240 V při kmitočtu 50/60 Hz. Používejte pouze napájecí kabel dodaný s produktem, jinak může dojít k poškození produktu.

Tilslut netledningen mellem produktet og en stikkontakt med jordforbindelse. Tænd for produktet. Indstil sprog, tastaturlayout, dato/ DAklokkeslætsformat og tidszone på kontrolpanelet. Når startskærmbilledet vises, skal du trykke på When the Home screen appears, touch **Startopsætning**, og aktivere grundlæggende produktfunktioner.

**BEMÆRK!** Til avanceret opsætning af produkter, der er tilsluttet et netværk, skal du angive produktets IP-adresse i adresselinjen i en webbrowser, når installationen af softwaren er fuldført. Du kan finde IP-adressen ved at trykke på knappen Netværk **b** på produktets kontrolpanel.

**FORSIGTIG!** Sørg for, at strømforsyningen svarer til produktets spændingsangivelse. Spændingsangivelsen findes på produktetiketten. Produktet bruger enten 100-127 V vekselstrøm eller 220-240 V vekselstrøm og 50/60 Hz. Hvis du vil forhindre beskadigelse af produktet, skal du kun bruge den netledning, der fulgte med produktet.

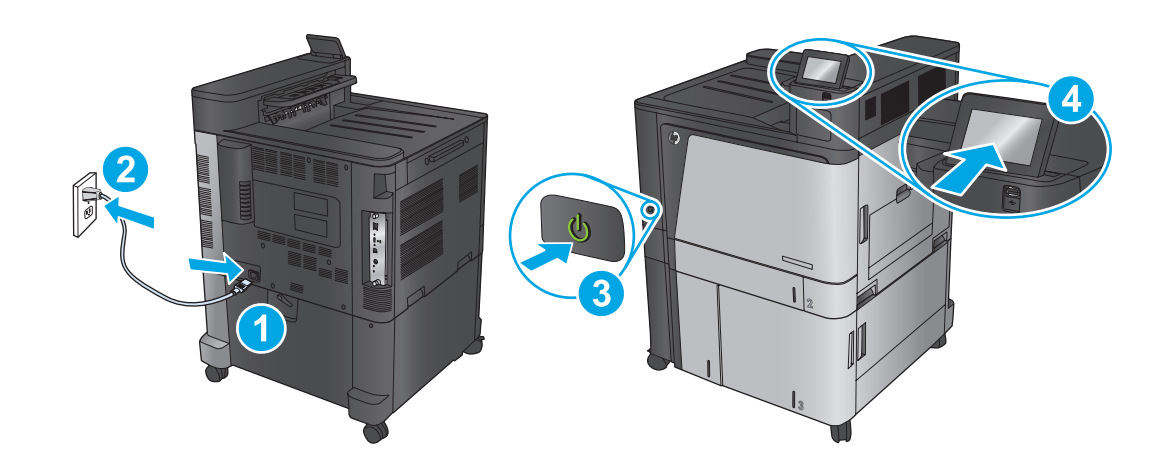

Sluit het netsnoer aan op het apparaat en steek de stekker in een geaard stopcontact. Schakel het apparaat in. Stel op het bedieningspaneel de taal, de toetsenbordindeling, de datum-/tijdindeling en de tijdszone in. Wanneer het beginscherm wordt weergegeven, raakt u **Begininstellingen aan** en schakelt u de basisfuncties in.

**OPMERKING:** Voor geavanceerde configuratie van met een netwerk verbonden apparaat, voert u het IP-adres van het apparaat in de adresbalk van een webbrowser in nadat de software-installatie is voltooid. Om het IP-adres te vinden, raakt u de knop Netwerk  $\blacksquare$  aan op het bedieningspaneel van het apparaat.

NL

FI

**VOORZICHTIG:** Controleer of uw voedingsbron geschikt is voor het voltage van het product. U vindt het voltage op het productetiket. Het apparaat Het apparaat gebruikt 100-127 Vac of 220-240 Vac en 50/60 Hz. Gebruik uitsluitend de stroomkabel die bij het product is geleverd om mogelijke schade aan het product te voorkomen.

Liitä virtajohto laitteeseen ja maadoitettuun pistorasiaan. Kytke laitteeseen virta. Määritä ohjauspaneelissa kieli, näppäimistön asettelu, päivämäärän ja ajan muoto ja aikavyöhyke. Kun näyttöön tulee aloitusnäyttö, valitse **Alkuasetukset** ja ota käyttöön tuotteen perustoiminnot. **HUOMAUTUS:** Kirjoita verkkoon liitettyjen laitteiden lisäasetuksia varten laitteen IP-osoite verkkoselaimen osoitekenttään ohjelmiston asennuksen jälkeen. Voit tarkistaa IP-osoitteen koskettamalla Verkko + -painiketta laitteen ohjauspaneelissa.

**VAROITUS:** Tarkista, että virtalähteen jännite vastaa laitteelle sopivaa jännitettä. Laitteelle sopiva jännite on merkitty laitteen tarraan. Laitteen käyttämä jännite on joko 100–127 V tai 220–240 V ja 50/60 Hz. Älä käytä muuta kuin laitteen mukana toimitettua virtajohtoa. Muutoin laite voi vahingoittua.

Συνδέστε το καλώδιο τροφοδοσίας στη συσκευή και σε μια γειωμένη πρίζα εναλλασσόμενου ρεύματος. Ενεργοποιήστε τη συσκευή. Στον EL πίνακα ελέγχου, ορίστε τη γλώσσα, τη διάταξη πληκτρολογίου, τη μορφή ημερομηνίας/ώρας και τη ζώνη ώρας. Μόλις εμφανιστεί η αρχική οθόνη, πατήστε **Αρχική ρύθμιση** και ενεργοποιήστε τις βασικές λειτουργίες της συσκευής.

**ΣΗΜΕΙΩΣΗ:** Για τη σύνθετη ρύθμιση συσκευών που συνδέονται σε δίκτυο, πληκτρολογήστε τη διεύθυνση IP της συσκευής στη γραμμή διεύθυνσης ενός προγράμματος περιήγησης στο web μετά την εγκατάσταση του λογισμικού. Για να βρείτε τη διεύθυνση IP, πατήστε το κουμπί δικτύου στον πίνακα ελέγχου της συσκευής.

**ΠΡΟΣΟΧΗ:** Βεβαιωθείτε ότι η πηγή τροφοδοσίας είναι επαρκής για την ονομαστική τιμή τάσης της συσκευής. Η ονομαστική τιμή τάσης αναγράφεται στην ετικέτα της συσκευής. Η συσκευή

χρησιμοποιεί τάση 100-127 Vac ή 220-240 Vac και 50/60 Hz. Για να αποτρέψετε την πρόκληση βλάβης στη συσκευή, να χρησιμοποιείτε αποκλειστικά το καλώδιο τροφοδοσίας που παρέχεται με τη συσκευή.

Csatlakoztassa a tápkábelt a készülékhez és egy földelt fali aljzathoz. Kapcsolja be a készüléket. A kezelőpanelen lehetősége van a nyelv, HU a billentyűzetkiosztás, a dátum-/időformátum és az időzóna beállítására. Ha megjelenik a kezdőképernyő, érintse meg a **Kezdeti beállítás** elemet, és engedélyezze a készülék alapfunkcióit.

**MEGJEGYZÉS:** Hálózatba kötött készülékek esetén a speciális beállításhoz a szoftver telepítését követően adja meg a termék IP-címét webböngészője címsorában. Az IP-cím megkereséséhez érintse meg a termék kezelőpaneljén található Hálózat @ gombot. **VIGYÁZAT!** Ellenőrizze, hogy a készülék tápellátása megfelel-e a készülék feszültségbesorolásának. A feszültségbesorolás a készülék termékcímkéjén található. A készülék működéséhez 100–127 V~ vagy 220–240 V~ és 50/60 Hz szükséges. A készülék károsodásának elkerülése érdekében csak a készülékhez mellékelt tápkábelt használja a készülékkel.

Өнімді қуат сымы арқылы жерге қосылған айнымалы ток розеткасына жалғаңыз. Өнімді қосыңыз. Басқару тақтасында тілді, пернетақта орналасуын, күн/уақыт пішімін және уақыт белдеуін орнатыңыз. Бастапқы экран пайда болғанда, **Initial Setup** (Бастапқы орнату) опциясын түртіңіз де, негізгі өнім функцияларын қосыңыз. KK

**ЕСКЕРТПЕ:** желіге қосылатын өнімдердің қосымша параметрлерін орнату үшін, бағдарламалық құралды орнату аяқталғаннан кейін өнімнің IP мекенжайын шолғыштың мекенжай жолағына енгізіңіз. IP мекенжайын табу үшін, өнімнің басқару тақтасындағы Желі түймешігін түртіңіз.

**ЕСКЕРТУ:** қуат көзі өнімнің кернеуіне сәйкес келетінін тексеріңіз. Кернеу мөлшері өнімнің жапсырмасында көрсетіледі. Өнімде 100-127 В немесе 220-240 В айнымалы ток және 50/60 Гц жиілік пайдаланылады. Өнім зақымданбауы үшін, тек онымен бірге берілген қуат сымын пайдаланыңыз.

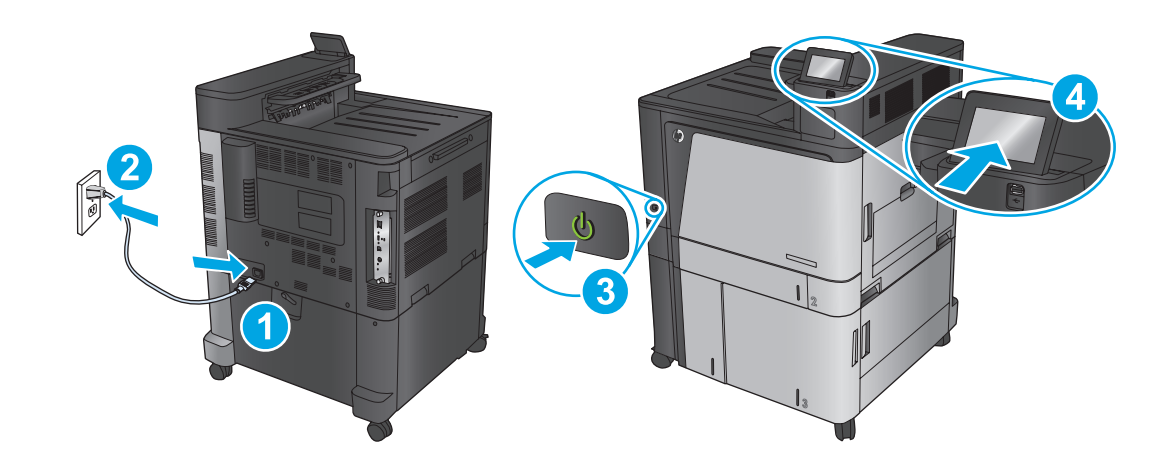

Koble strømledningen til produktet og et jordet strømuttak. Slå på produktet. På kontrollpanelet velger du språk, tastaturoppsett, dato/ NO klokkeslett og tidssone. Når startskjermen vises, trykker du på **Første konfigurering** og aktiverer grunnleggende produktfunksjoner. **MERK:** For avansert oppsett for nettverkstilkoblede produkter angir du produktets IP-adresse i adressefeltet i en nettleser etter at installeringen av programvaren er fullført. Du finner IP-adressen ved å trykke på knappen Nettverk **ig** på produktets kontrollpanel. **FORSIKTIG:** Kontroller at strømkilden passer for spenningsspesifikasjonen for produktet. Spenningsnivået vises på produktetiketten. Produktet bruker enten 100–127 volt eller 220–240 volt og 50/60 Hz. Bruk bare strømledningen som følger med produktet, slik at du ikke skader produktet.

PL > Podłącz przewód zasilający urządzenia do uziemionego gniazdka prądu zmiennego. Włącz zasilanie urządzenia. W panelu sterowania wybierz język, układ klawiatury, format daty/godziny oraz strefę czasową. Gdy wyświetlony zostanie ekran główny dotknij opcji **Konfiguracja wstępna** i włącz podstawowe funkcje produktu.

**UWAGA:** Aby uzyskać dostęp do zaawansowanych ustawień produktu związanych z siecią, po zakończeniu instalacji oprogramowania w pasku adresu przeglądarki wpisz adres IP produktu. Adres IP wyświetli się po dotknięciu przycisku Sieć w panelu sterowania produktu. **PRZESTROGA:** Upewnij się, że źródło zasilania spełnia wymagania specyfikacji urządzenia. Specyfikacje dotyczące napięcia znajdują się na etykiecie produktu. Urządzenie Urządzenie wymaga napięcia 100-127 V (prąd zmienny) lub 220-240 V (prąd zmienny) o częstotliwości 50/60 Hz. Aby uniknąć uszkodzenia urządzenia, należy stosować przewód zasilający dołączony do urządzenia.

Conecte o cabo de alimentação no dispositivo e em uma tomada de corrente alternada aterrada. Ligue o dispositivo. No painel de controle, PT defina o idioma e o layout do teclado, o formato de data/hora e o fuso horário. Quando a tela inicial for exibida, toque em **Configuração inicial** e ative as funções básicas do produto.

**NOTA:** Para configurações avançadas e produtos conectados em rede, digite o endereço IP do produto na barra de endereço de um navegador da Web após concluir a instalação do software. Para localizar o endereço IP, toque no botão Rede no painel de controle do produto. **CUIDADO:** Verifique se sua fonte de alimentação é adequada para a classificação de tensão do produto. A classificação de tensão está na etiqueta do produto. O produto usa 100-127 Vca ou 220-240 Vca e 50/60 Hz. Para evitar danos ao dispositivo, use apenas o cabo de alimentação fornecido com o mesmo.

Conectaţi cablul de alimentare la produs şi la o priză de c.a. cu împământare. Porniţi produsul. Pe panoul de control, setaţi limba, configuraţia RO tastaturii, formatul pentru dată/oră şi fusul orar. Când apare ecranul principal, atingeţi **Configurare iniţială**, apoi activaţi funcţiile de bază ale produsului.

**NOTĂ:** Pentru configurarea avansată a produselor conectate la reţea, introduceţi adresa IP a produsului în bara de adrese a unui browser Web după finalizarea instalării software-ului. Pentru a găsi adresa IP, atingeți butonul Rețea @ de pe panoul de control al produsului. **ATENŢIE:** Asiguraţi-vă că sursa de alimentare corespunde tensiunii nominale a produsului. Tensiunea nominală se găseşte pe eticheta produsului. Produsul utilizează fie 100-127 V c.a., fie 220-240 V c.a. şi 50/60 Hz. Pentru a preveni deteriorarea produsului, utilizaţi numai cablul de alimentare furnizat împreună cu acesta.

Подключите кабель питания к устройству и заземленной розетке переменного тока. Включите устройство. На панели управления RUвыберите язык, раскладку клавиатуры, формат даты/времени и часовой пояс. Когда откроется главный экран, выберите пункт **Начальная настройка** и включите основные функции устройства.

**ПРИМЕЧАНИЕ.** Для расширенной настройки подключенных к сети устройств введите IP-адрес устройства в адресную строку веб-браузера после завершения установки ПО. Чтобы найти IP-адрес, нажмите кнопку Сеть на панели управления устройства. **ОСТОРОЖНО!** Убедитесь, что источник питания соответствует техническим требованиям устройства. Рабочее напряжение указано на этикетке устройства. Устройство

работает при напряжении 100-127 В или 220-240 В переменного тока с частотой 50/60 Гц. Для предотвращения повреждения устройства используйте только кабель питания, который поставляется вместе с устройством.

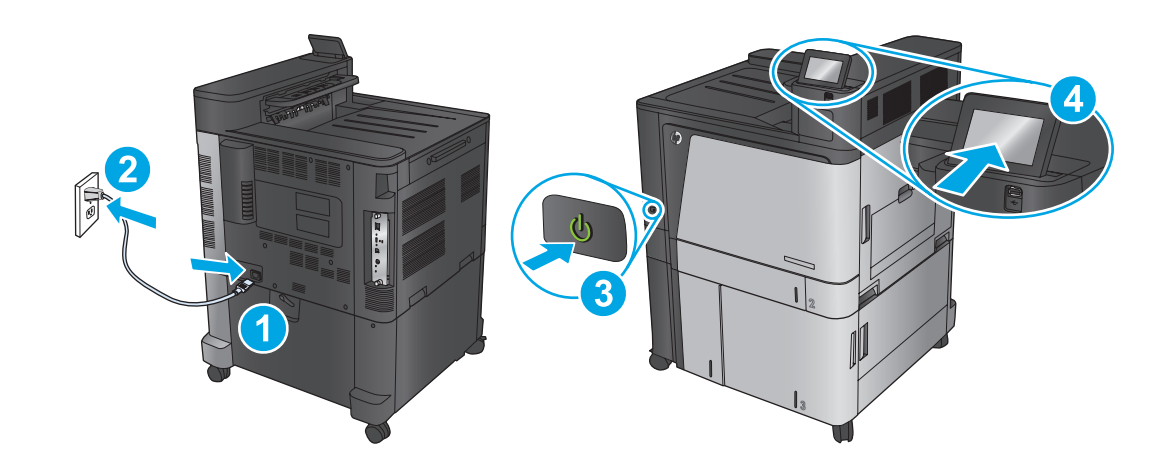

Pripojte napájací kábel medzi produkt a uzemnenú sieťovú zásuvku. Zapnite produkt. Na ovládacom paneli nastavte jazyk, rozloženie SK klávesnice, formát dátumu/času a časové pásmo. Po zobrazení domovskej obrazovky sa dotknite položky **Initial Setup** (Počiatočné nastavenie) a zapnite základné funkcie produktu.

**POZNÁMKA:** Ak chcete získať prístup k rozšíreným nastaveniam pre produkty pripojené k sieti, po inštalácii softvéru zadajte do panela s adresou vo webovom prehľadávači adresu IP produktu. Adresu IP zistíte, ak sa dotknete tlačidla Sieť **ad na ovládacom paneli produktu. UPOZORNENIE:** Uistite sa, že je zdroj napájania postačujúci pre menovité napätie zariadenia. Menovité napätie sa nachádza na štítku zariadenia. Produkt používa 100 – 127 V (striedavý prúd) alebo 220 – 240 V (striedavý prúd) a 50/60 Hz. Používajte len napájací kábel dodaný s produktom, aby nedošlo k poškodeniu produktu.

SL

Priključite napajalni kabel na izdelek in ozemljeno vtičnico. Vklopite izdelek. Na nadzorni plošči nastavite jezik, razporeditev tipkovnice in obliko zapisa datuma/ure in časovnega pasu. Ko se prikaže začetni zaslon, se dotaknite možnosti **Začetna namestitev** in omogočite osnovne funkcije izdelka.

**OPOMBA:** Za napredno nastavitev izdelkov, ki imajo vzpostavljeno povezavo z omrežjem, po dokončani namestitvi programske opreme vnesite naslov IP izdelka v naslovno vrstico spletnega brskalnika. Naslov IP najdete tako, da se na nadzorni plošči izdelka dotaknete gumba . **OPOZORILO:** Preverite, ali vir napajanja ustreza nazivni napetosti izdelka. Nazivna napetost je navedena na nalepki izdelka. Izdelek uporablja 100–127 Vac ali 220–240 Vac in 50/60 Hz. Uporabljajte samo priloženi napajalni kabel, da se izognete poškodbam izdelka.

Anslut produktens strömkabel till ett jordat växelströmsuttag. Slå på produkten. På kontrollpanelen anger du språk, tangentbordets layout, SV datum/tid-format och tidszon. När startskärmen visas trycker du på **Första konfig.** och aktiverar produktens grundläggande funktioner. **OBS!** För avancerad installation av nätverksanslutna produkter anger du produktens IP-adress i adressfältet i en webbläsare, när programvaruinstallationen är slutförd. Du hittar IP-adressen genom att trycka på knappen Nätverk på produktens kontrollpanel. **VARNING!** Kontrollera att strömkällan är tillräcklig för produktens spänning. Du hittar spänningsförhållandet på produktetiketten. Produkten använder antingen 100-127 V AC eller 220-240 V AC, och 50/60 Hz. Använda endast strömkabeln som medföljde produkten för att undvika att produkten skadas.

Güç kablosunu ürün ile topraklı bir AC prizi arasına bağlayın. Ürünü açın. Kontrol panelinde, dil, klavye düzeni, tarih/saat formatı ve saat dilimi TR ayarlarını yapın. Ana ekran göründüğünde **İlk Kurulum** seçeneğine dokunun ve temel ürün fonksiyonlarını etkinleştirin. **NOT:** Ağa bağlı ürünlerin gelişmiş kurulumu için yazılım yüklemesi tamamlandıktan sonra Web tarayıcısının adres çubuğuna ürünün IP adresini girin. IP adresini bulmak için ürün kontrol panelindeki Ağ düğmesine dokunun.

**DİKKAT:** Güç kaynağınızın ürün voltaj değerine uygun olduğundan emin olun. Voltaj değeri ürün etiketi üzerinde belirtilmektedir. Bu ürün 100-127 Vac veya 220-240 Vac ve 50/60 Hz ile çalışır. Ürünün hasar görmesini önlemek için yalnızca ürünle birlikte verilen güç kablosunu kullanın.

Під'єднайте кабель живлення до пристрою та заземленої розетки мережі змінного струму. Увімкніть пристрій. На панелі керування UKвиберіть мову, розкладку клавіатури, формат дати й часу та часовий пояс. Коли з'явиться головний екран, торкніться кнопки **Initial Setup** (Початкова настройка) та увімкніть основні функції пристрою.

**ПРИМІТКА.** Для додаткової настройки підключених до мережі пристроїв введіть IP-адресу пристрою в адресний рядок веб-браузера після завершення установки програмного забезпечення. Щоб знайти IP-адресу, натисніть кнопку мережі на панелі керування пристрою.

**ПОПЕРЕДЖЕННЯ.** Переконайтеся, що джерело живлення відповідає вимогам виробу до напруги. Значення напруги вказано на наклейці на виробі. Для цього пристрою потрібна напруга 100 – 127 В або 220 – 240 В змінного струму з частотою 50/60 Гц. Щоб не пошкодити пристрій, слід використовувати лише кабель живлення з комплекту поставки.

AR ) قم بتوصيل سلك الطاقة بين المنتج ومأخذ تيار متردد أرضي<sub>.</sub> قم بتشغيل المنتج<sub>.</sub> يوجد في لوحة الملغاتي وتنميل التاريخ المؤقت والمنطقة الزمنية عند مم بنوصين سنت انصامه بين المنتج وماحد نيار "متردد اراضي". ثم بتسعين المنتج. يوجد في نوحه التحدم صبحا التعه و<br>ظهور شاشة الصفحة الرئيسية، المس Initial Setup (الإعداد الأولي)، وقم بتمكين الوظائف الأساسية للمنتج.

ملاحظة: للحصول على الإعدادات المتقدمة للمنتجات المتصلة بالشبكة، أدخل عنوان [1] المنتج في شريط عنوان سنتعرض الويب بعد الانتهاء من تثبيت البرنامج. وللعثور على عنوان P|، المس زر الشبكة ها على لوحة التحكم الخاصة بالمنتج.

تنبيه: تأكد من ملائمة مصدر الطاقة لمعدل الفولتية الخاص بالمنتج. يظهر معدل الفولتية على ملصق المنتج يستخدم إمّا ١٢٠-١٢٧ فولت تيار متردد أو ٢٢٠-٢٤٠ فولت تيار متردد و ٦٠/٥٠ هرتز . لتجنب تلف المنتج، استخدم سلك الطاقة الذي تم توفيره مع المنتج فقط.

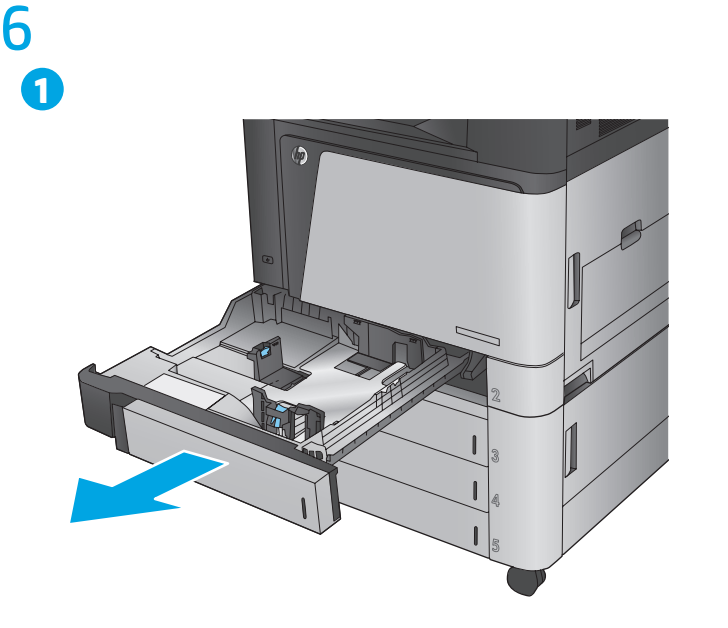

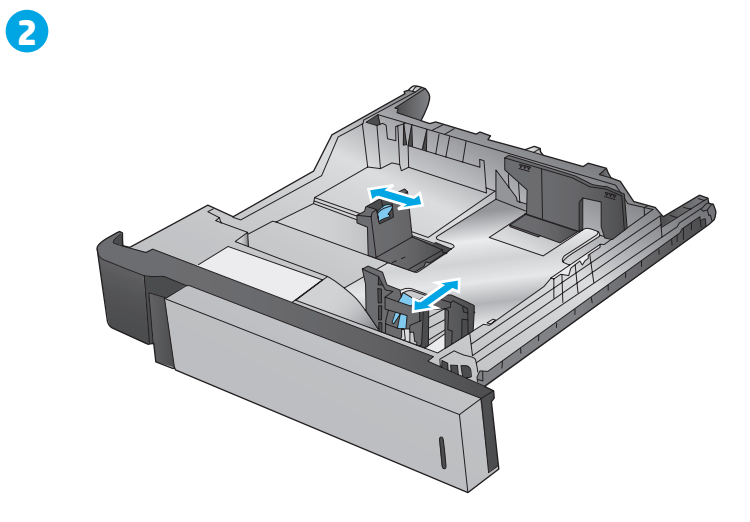

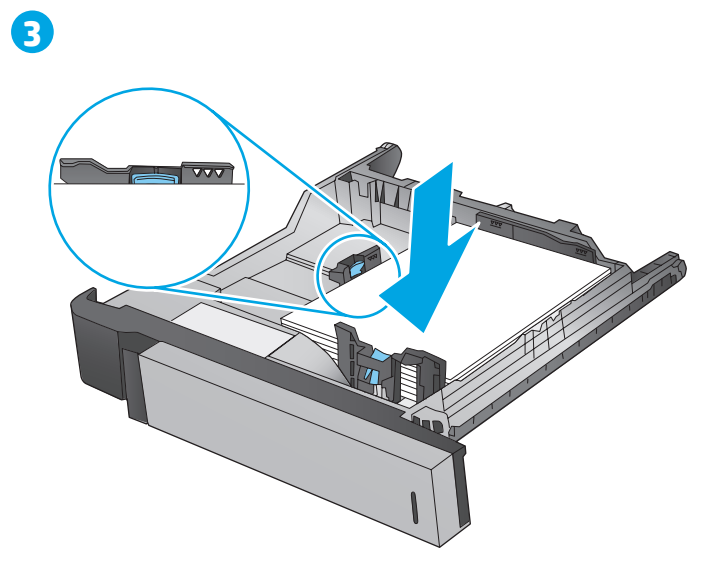

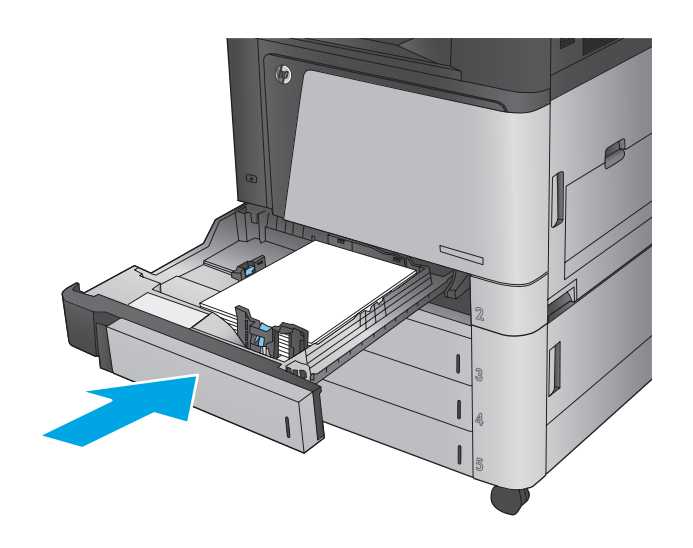

M855xh

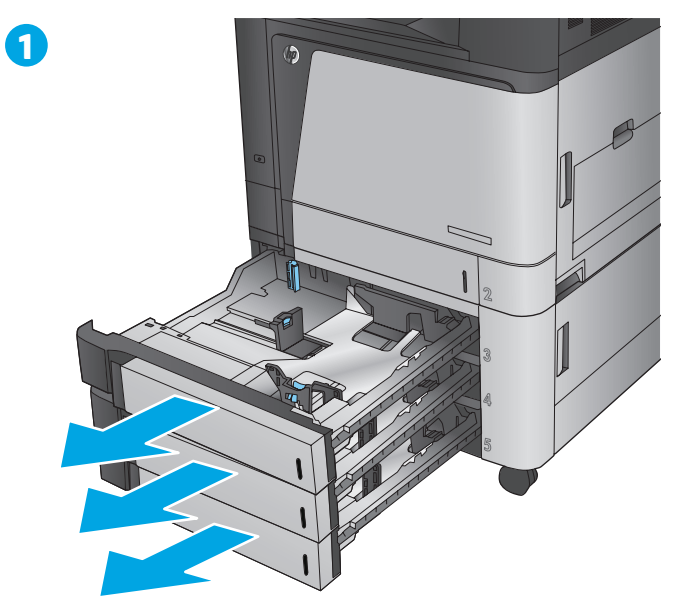

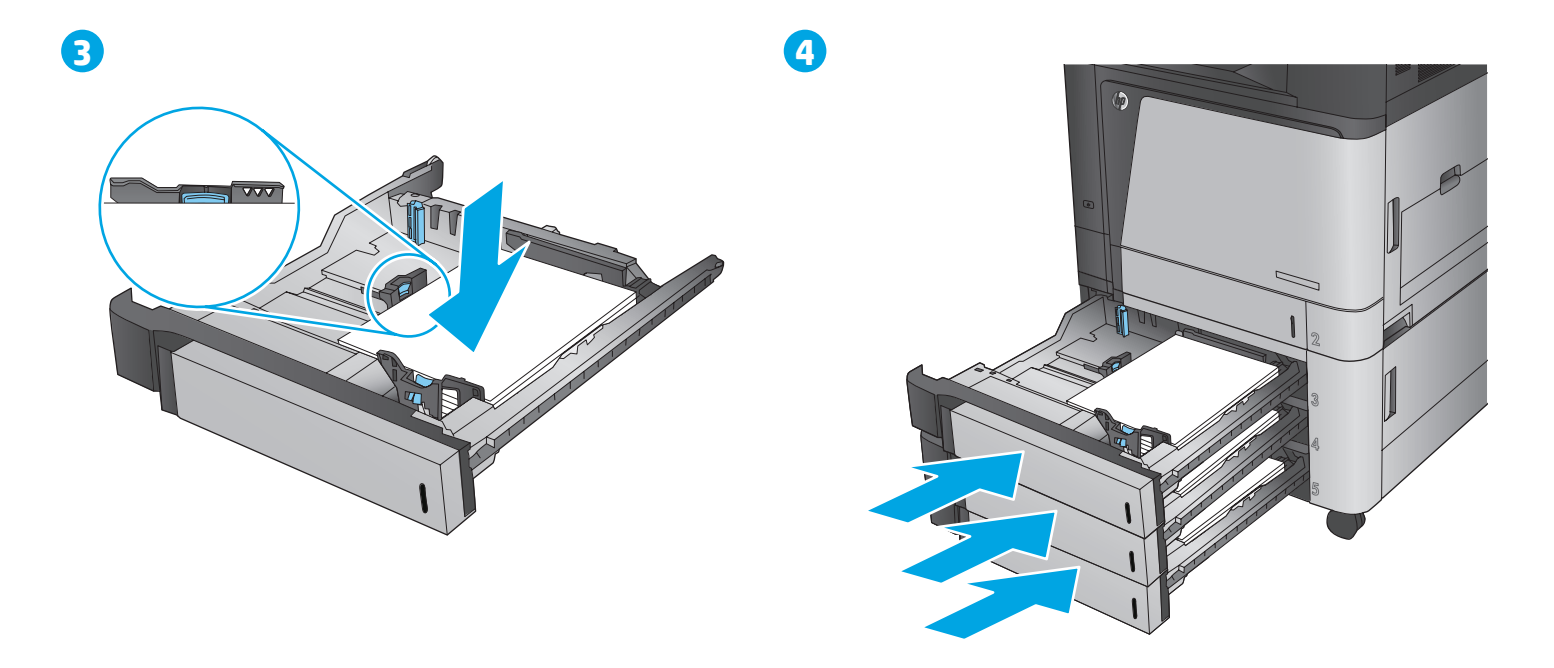

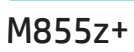

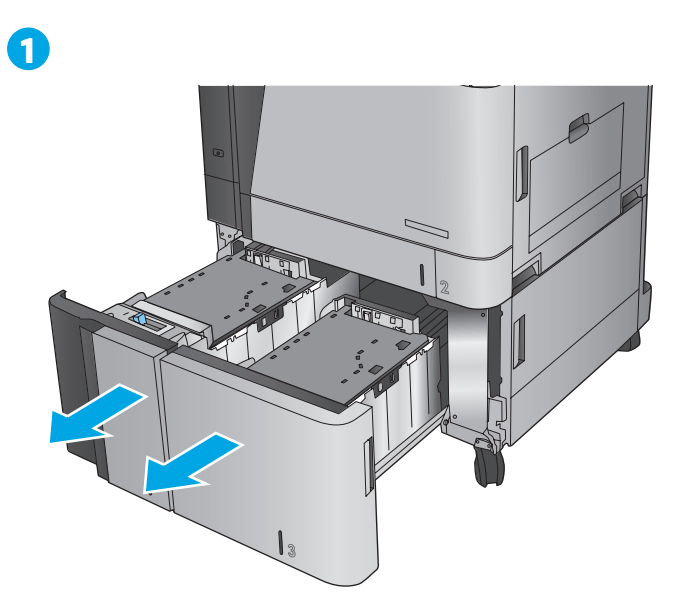

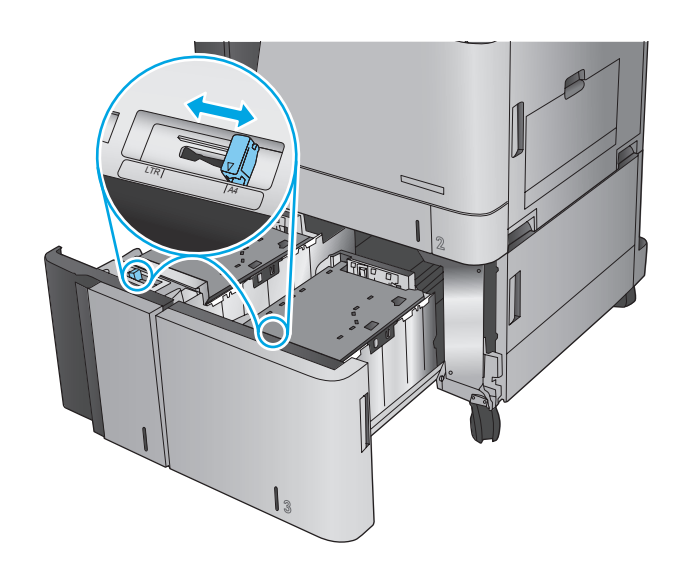

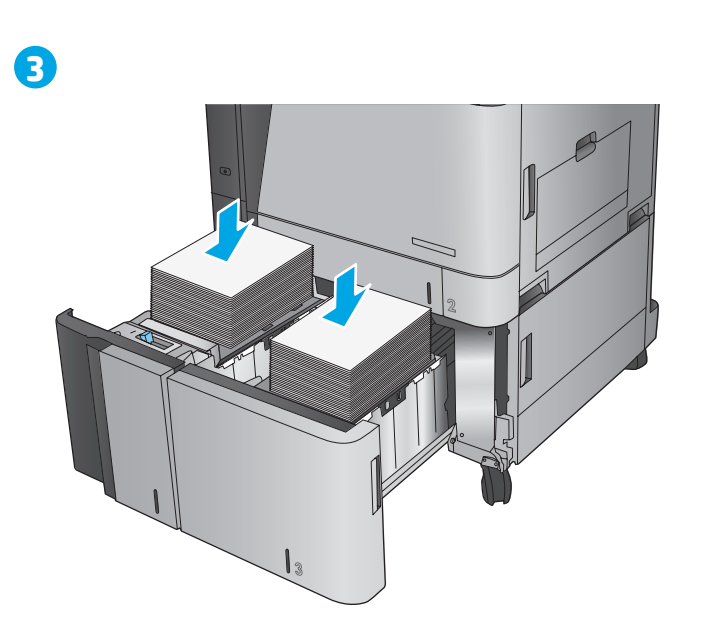

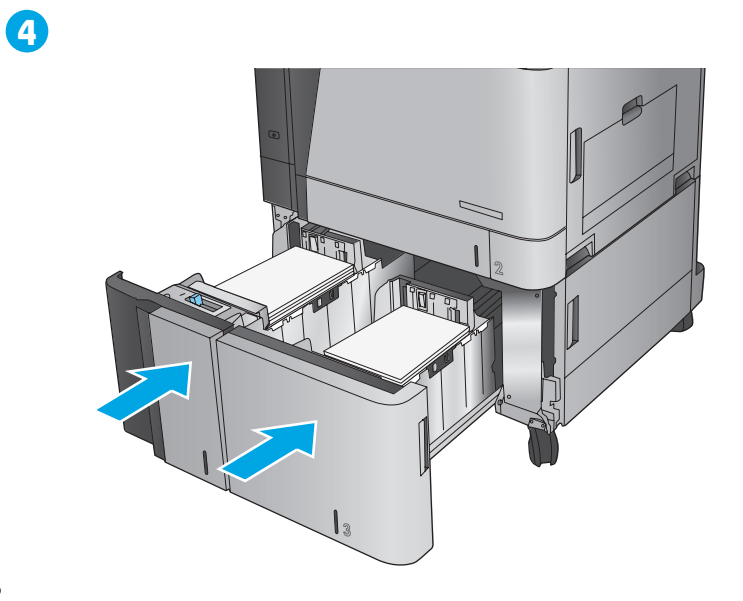

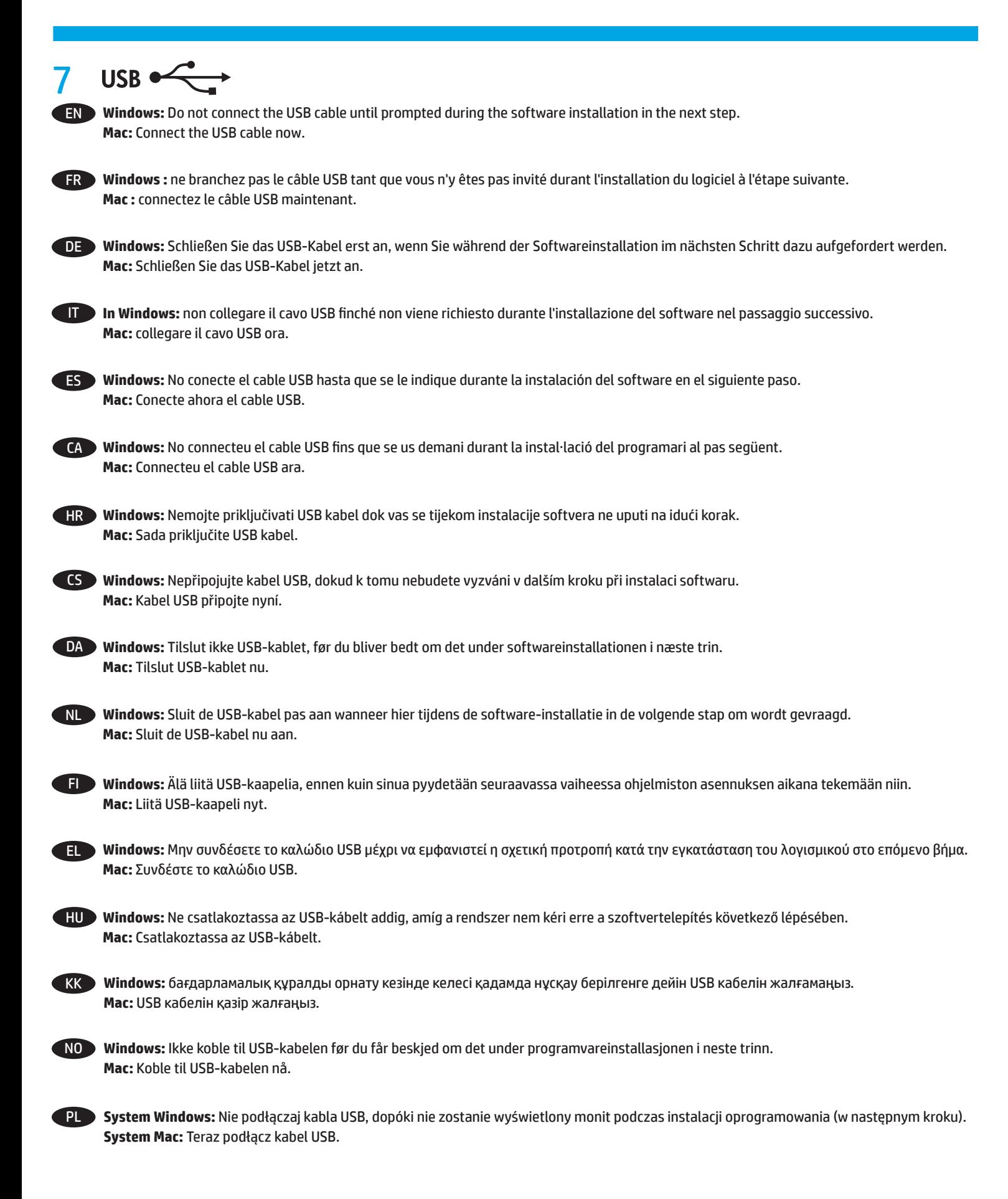

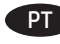

PT **Windows:** Não conecte o cabo USB até que seja solicitado a fazê-lo durante a instalação do software na próxima etapa. **Mac:** Conecte o cabo USB agora.

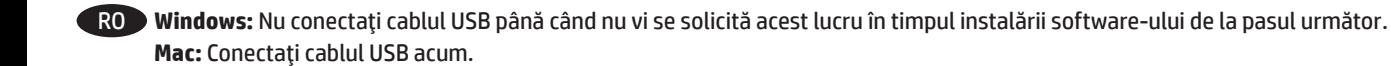

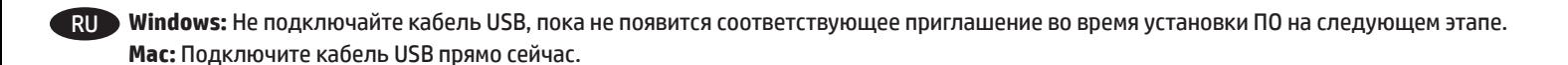

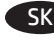

SK **Windows:** Nepripájajte kábel USB, kým sa počas inštalácie softvéru v ďalšom kroku nezobrazí výzva na jeho pripojenie. **Mac:** Pripojte kábel USB.

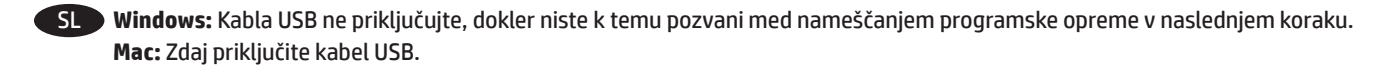

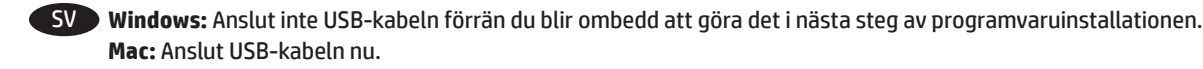

TR **Windows:** Sonraki adımda yazılım yüklemesi sürecinde istenene kadar USB kablosunu bağlamayın. **Mac:** USB kablosunu şimdi bağlayın.

UK **Windows.** Не підключайте USB-кабель, доки не відобразиться запит під час установлення програмного забезпечення на наступному кроці. **Mac:** Підключіть USB-кабель зараз.

> AR **Mac:** وصّل كبل USB الآن.

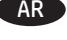

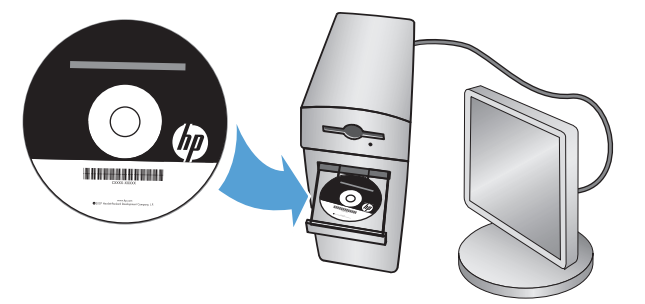

EN **Windows:** Install the product software from the CD. Follow the on-screen instructions. See the Install Notes file on the product CD for more specific software installation instructions.

**Mac:** Mac installer software is not included on the CD. The CD provides steps to download the Mac installer software from www.hp.com. The steps to download the Mac installer software are as follows: Go to www.hp.com/support, select the country/region, and then click **Drivers & Software**. Enter a product name or number. In the **Download Options** area, click **Drivers, Software & Firmware**. Click the operating system version, and then click the **Download** button.

**NOTE:** For advanced setup for network-connected products, enter the product IP address in the address bar of a Web browser after software installation is complete. To find the IP address, touch the Network button on the product control panel.

For more product and problem-solving information, see the User Guide on the product CD, and go to the following Web sites:

- In the US, go to www.hp.com/support/colorljM855.
- Outside the US, go to www.hp.com/support. Select your country/region. Click **Product Support & Troubleshooting**. Enter the product name, and then select **Search**.

FR **Windows :** installez le logiciel produit depuis le CD. Suivez les instructions affichées à l'écran. Consultez les notes d'installation sur le CD du produit pour des instructions plus détaillées sur l'installation du logiciel.

**Mac :** le logiciel d'installation Mac n'est pas inclus sur le CD. Le CD fournit les étapes pour télécharger le logiciel d'installation Mac à partir de www.hp.com.

Les étapes de téléchargement du logiciel d'installation Mac sont les suivantes : Accédez à www.hp.com/support, sélectionnez votre pays/ région, puis cliquez sur **Pilotes et logiciels**. Entrez le nom ou la référence du produit. Dans la zone **Options de téléchargement**, cliquez sur **Pilotes, logiciels et micrologiciels**. Cliquez sur la version du système d'exploitation, puis cliquez sur le bouton **Téléchargement**.

**REMARQUE :** Pour effectuer la configuration avancée des appareils connectés en réseau, entrez l'adresse IP du produit dans la barre d'adresse d'un navigateur Web après avoir terminé l'installation du produit. Pour connaître l'adresse IP, appuyez sur la touche Réseau sur la panneau de commande de l'appareil.

- Pour plus d'informations sur l'appareil et le dépannage, consultez le Guide d'utilisation présent sur le CD et rendez-vous sur les sites suivants :
- Aux États-Unis, accédez au site www.hp.com/support/colorljM855.
- En dehors des États-Unis, rendez-vous sur le site www.hp.com/support. Sélectionnez votre pays/région. Cliquez sur **Support produit et dépannage**. Saisissez le nom du produit, puis sélectionnez **Rechercher**.

8

DE **Windows:** Installieren Sie die Produktsoftware, die auf der CD enthalten ist. Befolgen Sie dann die Anweisungen auf dem Bildschirm. In der Datei mit den Installationshinweisen auf der Geräte-CD finden Sie detailliertere Anweisungen zur Softwareinstallation. **Mac:** Die Installationssoftware für Mac ist nicht auf der CD enthalten. Die CD bietet die Schritte zum Herunterladen der Mac-Installationssoftware von www.hp.com.

Im Folgenden sind die Schritte zum Herunterladen der Mac-Installationssoftware aufgeführt: Wechseln Sie zu www.hp.com/support, wählen Sie Ihr Land/Ihre Region aus, und klicken Sie dann auf **Drivers & Software** (Treiber & Software). Geben Sie einen Produktnamen oder eine Produktnummer ein. Klicken Sie im Bereich **Download Options** (Downloadoptionen) auf **Drivers, Software & Firmware** (Treiber, Software & Firmware). Klicken Sie auf die Betriebssystemversion und dann auf **Download**.

**HINWEIS:** Geben Sie zur umfangreicheren Einrichtung von Geräten, die mit einem Netzwerk verbunden sind, die IP-Adresse des Geräts in der Adressleiste eines Webbrowsers ein, nachdem die Softwareinstallation abgeschlossen ist. Um die IP-Adresse zu finden, berühren Sie die Schaltfläche "Netzwerk" auf dem Bedienfeld des Geräts.

- Weitere Informationen zum Gerät und zur Fehlerbehebung finden Sie im Benutzerhandbuch auf der Geräte-CD auf den folgenden Websites:
- Besuchen Sie in den USA www.hp.com/support/colorljM855.
- Außerhalb der USA gehen Sie zu www.hp.com/support. Wählen Sie Ihr Land/Ihre Region aus. Klicken Sie auf **Product Support & Troubleshooting** (Produkte Support & Fehlerbehebung). Geben Sie den Produktnamen ein, und klicken Sie dann auf **Search** (Suchen).

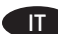

IT **In Windows:** installare il software del prodotto dal CD e seguire le istruzioni visualizzate. Per istruzioni dettagliate sull'installazione del software, fare riferimento al file Note di installazione sul CD del prodotto.

**Mac:** il CD non include il software d'installazione Mac, tuttavia descrive i passaggi da eseguire per scaricarlo dalla pagina www.hp.com. Per eseguire il download di tale software: andare alla pagina www.hp.com/support, selezionare il paese/la regione, quindi fare clic su **Driver e software**. Immettere il nome o il codice del prodotto. Nell'area **Opzioni per il download**, fare clic su **Driver, software e firmware**. Selezionare la versione del sistema operativo, quindi fare clic sul pulsante **Scaricare**.

**NOTA:** per le impostazioni avanzate relative ai prodotti collegati in rete, al termine dell'installazione del software immettere l'indirizzo IP del prodotto nell'apposita barra degli indirizzi di un browser Web. Per individuare l'indirizzo IP, toccare il pulsante Rete sul pannello di controllo del prodotto.

Per ulteriori informazioni relative al prodotto e alla risoluzione dei problemi, consultare la Guida per l'utente sul CD del prodotto e visitare i seguenti siti Web:

- Negli Stati Uniti, visitare il sito www.hp.com/support/colorljM855.
- Fuori dagli Stati Uniti, accedere al sito Web www.hp.com/support. Selezionare il paese/la regione di appartenenza. Fare clic su **Supporto e risoluzione dei problemi**. Immettere il nome del prodotto, quindi selezionare **Cerca**.

ES **Windows:** Instale el software del producto desde el CD. Siga las instrucciones que aparecen en pantalla. Consulte el archivo Notas de instalación incluido en el CD del producto para obtener instrucciones más específicas acerca de la instalación del software. **Mac:** El CD de software no incluye el software instalador de Mac. En el CD se indican los pasos para descargar el software instalador de Mac de www.hp.com.

Los pasos para descargar el software instalador de Mac son los siguientes: Vaya a www.hp.com/support, selecione el país/región y, a continuación, haga clic en **Controladores y software**. Introduzca el número de referencia o el nombre del producto. En el área **Opciones de descarga**, haga clic en **Controladores, software y firmware**. Haga clic en la versión del sistema operativo y, a continuación, haga clic en el botón **Descargar**.

**NOTA:** Para realizar una configuración avanzada de los productos que se conectan a la red, una vez finalizada la instalación del software, introduzca la dirección IP del producto en la barra de direcciones de un navegador web. Para encontrar la dirección IP, toque el botón Red **e** en el panel de control del producto.

Para obtener más información sobre la solución de problemas y sobre el producto, consulte la guía del usuario incluida en el CD del producto y visite los sitios web siguientes:

- En EE. UU., visite www.hp.com/support/colorljM855.
- Fuera de EE. UU., visite www.hp.com/support. Seleccione su país/región. Haga clic en **Soporte y solución de problemas del producto**. Introduzca el nombre del producto y seleccione **Buscar**.

CA **Windows:** Instal·leu el programari del producte des del CD. Seguiu les instruccions de la pantalla. Consulteu el fitxer Notes d'instal·lació que s'inclou al CD del producte per trobar instruccions de la instal·lació del programari més específiques.

**Mac:** L'HP Web Jetadmin no s'inclou al CD de programari. En el CD s'inclou informació per passos per descarregar el programador de l'instal·lador del Mac des de www.hp.com.

Tot seguit, indiquem els passos per descarregar el programari de l'instal·lador del Mac: Aneu a www.hp.com/support, seleccioneu-hi el país/ regió i, tot seguit, feu clic a **Drivers & Software** (Controladors i programari). Introduïu el nom o el número del producte. A l'àrea **Download Options** (Opcions de descàrrega), feu clic a **Drivers, Software & Firmware** (Controladors, programari i microprogramari). Feu clic a la versió del sistema operatiu i, a continuació, feu clic al botó **Download** (Descarrega).

**NOTA:** Per fer la configuració avançada dels productes que es connecten a la xarxa, escriviu l'adreça IP del producte a la barra d'adreces d'un navegador web un cop hagi finalitzat la instal·lació del programari. Per trobar l'adreça IP, toqueu el botó Xarxa de al tauler de control del producte.

Per obtenir més informació sobre la solució de problemes i sobre el producte, consulteu la guia de l'usuari que s'inclou al CD del producte i visiteu els llocs web següents:

- Als EUA, visiteu www.hp.com/support/colorljM855.
- Fora dels EUA, visiteu www.hp.com/support. Seleccioneu el vostre país/regió. Feu clic a **Product Support & Troubleshooting** (Suport del producte i resolució de problemes). Escriviu el nom del producte i seleccioneu **Search** (Cerca).

HR **Windows:** Instalirajte softver uređaja s CD-a. Slijedite upute na zaslonu. Podrobnije upute za instalaciju softvera potražite u datoteci Napomene o instalaciji na CD mediju proizvoda.

**Mac:** Instalacijski softver za sustav Mac ne nalazi se na CD-u. Na CD-u se nalaze koraci za preuzimanje instalacijskog softvera za sustav Mac s www.hp.com.

Koraci za preuzimanje instalacijskog softvera za sustav Mac su sljedeći: Idite na www.hp.com/support, odaberite državu/regiju, a zatim kliknite na **Upravljački programi i softver**. Upišite naziv ili broj proizvoda. Pod opcijom **Mogućnosti preuzimanja** kliknite na **Upravljački programi, softver i firmver**. Kliknite na verziju operacijskog sustava, a zatim kliknite na gumb **Preuzimanje**.

**NAPOMENA:** Kako biste izvršili napredno postavljanje proizvoda povezanih s mrežom, po dovršetku instalacije softvera u adresnu traku web-preglednika unesite IP adresu proizvoda. Za pronalaženje IP adrese dodirnite gumb Mreža i na upravljačkoj ploči proizvoda.

Više informacija o proizvodu i rješavanju problema potražite u korisničkom priručniku na CD mediju proizvoda te na sljedećim web-mjestima: • Za SAD idite na www.hp.com/support/colorljM855.

• Izvan SAD-a idite na www.hp.com/support. Odaberite državu/regiju. Pritisnite **Podrška za proizvod i rješavanje problema**. Upišite naziv proizvoda i odaberite **Pretraživanje**.

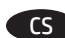

CS **Windows:** Z disku CD nainstalujte software produktu. Postupujte podle pokynů na obrazovce. Podrobnější pokyny k instalaci softwaru naleznete v souboru s poznámkami k instalaci, který se nachází na disku CD k produktu.

**Mac:** Instalační soubor softwaru pro počítače Mac není na disku CD uložen. Na disku jsou uloženy pouze pokyny ke stažení instalačního souboru ze stránek www.hp.com.

Postup stažení instalačního souboru softwaru pro počítače Mac: Otevřete stránku www.hp.com/support, vyberte svou zemi/oblast, a klikněte na možnost **Drivers & Software** (Ovladače a software). Zadejte název nebo číslo produktu. V části **Download Options** (Možnosti stahování) klikněte na položku **Drivers, Software & Firmware** (Ovladače, software a firmware). Klikněte na požadovanou verzi operačního systému a poté klikněte na tlačítko **Download** (Stáhnout).

**POZNÁMKA:** Chcete-li upravit pokročilé nastavení u produktů připojených k síti, zadejte po dokončení instalace softwaru do adresního řádku webového prohlížeče IP adresu produktu. Ke zjištění IP adresy stiskněte tlačítko Síť i na ovládacím panelu produktu.

Další informace o produktu a řešení problémů naleznete v uživatelské příručce na disku CD k produktu a na následujících stránkách:

- USA: www.hp.com/support/colorljM855.
- Ostatní: www.hp.com/support. Vyberte zemi/oblast. Klikněte na možnost **Product Support & Troubleshooting** (Podpora k produktům a řešení potíží). Zadejte název produktu a zvolte možnost **Search** (Hledat).

DA **Windows:** Installer produktsoftwaren fra cd'en. Følg vejledningen på skærmen. Se filen med bemærkninger om installationen på produkt-cd'en for en mere specifik vejledning til installation af softwaren.

**Mac:** Mac-installationssoftwaren er ikke inkluderet på cd'en. Cd'en indeholder trin til at downloade Mac-installationssoftwaren fra www.hp.com.

Trinene til at downloade Mac-installationssoftwaren er følgende: Gå til www.hp.com/support, og vælg land/område, og klik derefter på **Drivere og software**. Angiv et produktnavn eller nummer. Klik i området Downloadindstillinger på Drivere, software og **Downloadindstillinger** på **Drivere, software og firmware**. Klik på operativsystemversionen, og klik derefter på **Download**.

**BEMÆRK!** Til avanceret opsætning af produkter, der er tilsluttet et netværk, skal du angive produktets IP-adresse i adresselinjen i en webbrowser, når installationen af softwaren er fuldført. Du kan finde IP-adressen ved at trykke på knappen Netværk **b** på produktets kontrolpanel.

Du kan få flere oplysninger om produktet og problemløsning i brugervejledningen på produkt-cd'en og på følgende websteder:

- I USA skal du gå til www.hp.com/support/colorljM855.
- Uden for USA skal du gå til www.hp.com/support. Vælg dit land/område. Klik på **Produktsupport og fejlfinding**. Indtast produktnavnet, og vælg derefter **Søg**.

NL **Windows:** Installeer de productsoftware vanaf de cd. Volg de instructies op het scherm. Raadpleeg het bestand met installatie-instructies op de product-cd voor meer specifieke installatie-instructies voor de software.

**Mac:** Mac-installatiesoftware is niet meegeleverd op de cd. De cd bevat instructies voor het downloaden van de Mac-installatiesoftware van www.hp.com.

Voer de volgende stappen uit om de Mac-installatiesoftware te downloaden: Ga naar www.hp.com/support, selecteer land/regio en klik daarna op **Drivers & software**. Voer een productnaam of -nummer in. Klik in het gedeelte **Downloadopties** op **Drivers, software & firmware**. Klik op de besturingssysteemversie en vervolgens op de knop **Downloaden**.

**OPMERKING:** Voor geavanceerde configuratie van met een netwerk verbonden apparaat, voert u het IP-adres van het apparaat in de adresbalk van een webbrowser in nadat de software-installatie is voltooid. Om het IP-adres te vinden, raakt u de knop Netwerk aan op het bedieningspaneel van het apparaat.

Voor meer informatie over het apparaat en het oplossen van problemen, raadpleegt u de gebruikershandleiding op de product-cd en gaat u naar de volgende websites:

- Als u in de VS bent, ga dan naar www.hp.com/support/colorljM855.
- Als u buiten de VS bent, ga dan naar www.hp.com/support. Selecteer uw land/regio. Klik op **Productondersteuning & probleemoplossing**. Voer de productnaam in en selecteer **Zoeken**.

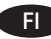

FI **Windows:** Asenna laitteen ohjelmisto CD-levyltä. Noudata näyttöön tulevia ohjeita. Tarkempia ohjeita ohjelmiston asennusta varten on Asennushuomautukset-tiedostossa laitteen CD-levyllä.

**Mac:** Mac-asennusohjelma ei ole mukana ohjelmiston CD-levyllä. CD-levy sisältää ohjeet Mac-asennusohjelman lataamiseen www.hp.com-sivustosta.

Voit ladata Mac-asennusohjelman noudattamalla seuraavia ohjeita: Siirry osoitteeseen www.hp.com/support, valitse maa tai alue ja valitse sitten **Ajurit & ohjelmistot**. Kirjoita laitteen nimi tai tuotenumero. Valitse **Download Options** (Latausvalinnat) -kohdassa **Drivers, Software & Firmware** (Ohjaimet, ohjelmistot ja laiteohjelmistot). Valitse käytössä oleva käyttöjärjestelmäversio ja napsauta sitten **Download** (Lataa) -painiketta.

**HUOMAUTUS:** Kirjoita verkkoon liitettyjen laitteiden lisäasetuksia varten laitteen IP-osoite verkkoselaimen osoitekenttään ohjelmiston asennuksen jälkeen. Voit tarkistaa IP-osoitteen koskettamalla Verkko **+** -painiketta laitteen ohjauspaneelissa.

- Lisätietoja laitteesta ja ongelmanratkaisusta on käyttöoppaassa laitteen CD-levyllä ja seuraavilla verkkosivustoilla:
- Yhdysvallat: siirry osoitteeseen www.hp.com/support/colorljM855.
- Yhdysvaltain ulkopuolella: siirry osoitteeseen www.hp.com/support. Valitse maa tai alue. Valitse **Tuotetuki & ongelmanratkaisu**. Kirjoita laitteen nimi ja valitse sitten **Haku**.

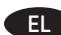

EL **Windows:** Εγκαταστήστε το λογισμικό της συσκευής από το CD. Ακολουθήστε τις οδηγίες που εμφανίζονται στην οθόνη. Για περισσότερες οδηγίες σχετικά με τη διαδικασία εγκατάστασης λογισμικού, ανατρέξτε στο αρχείο "Σημειώσεις εγκατάστασης" στο CD της συσκευής. **Mac:** Το λογισμικό εγκατάστασης για Mac δεν περιλαμβάνεται στο CD. Το CD παρέχει τα βήματα που πρέπει να ακολουθήσετε για να λάβετε το λογισμικό εγκατάστασης για Mac από τη διεύθυνση www.hp.com.

Τα βήματα που πρέπει να ακολουθήσετε για να λάβετε το λογισμικό εγκατάστασης για Mac είναι τα εξής: Μεταβείτε στη διεύθυνση www.hp.com/support, επιλέξτε χώρα/περιοχή και έπειτα επιλέξτε **Οδηγοί & Λογισμικό**. Πληκτρολογήστε το όνομα ή τον αριθμό προϊόντος. Στην περιοχή **Επιλογές λήψης**, επιλέξτε **Κατέβασμα οδηγών λογισμικού & λογισμικού**. Επιλέξτε έκδοση λειτουργικού συστήματος και κάντε κλικ στο κουμπί **Κατέβασμα**.

**ΣΗΜΕΙΩΣΗ:** Για τη σύνθετη ρύθμιση συσκευών που συνδέονται σε δίκτυο, πληκτρολογήστε τη διεύθυνση IP της συσκευής στη γραμμή διεύθυνσης ενός προγράμματος περιήγησης στο web μετά την εγκατάσταση του λογισμικού. Για να βρείτε τη διεύθυνση IP, πατήστε το κουμπί δικτύου <sup>36</sup> στον πίνακα ελέγχου της συσκευής.

Για περισσότερες οδηγίες σχετικά με τη συσκευή και την αντιμετώπιση προβλημάτων, ανατρέξτε στον Οδηγό χρήσης στο CD της συσκευής ή επισκεφτείτε τις ακόλουθες τοποθεσίες web:

- Αν βρίσκεστε στις Η.Π.Α, επισκεφτείτε τη διεύθυνση www.hp.com/support/colorljM855.
- Αν βρίσκεστε εκτός Η.Π.Α., επισκεφτείτε τη διεύθυνση www.hp.com/support. Επιλέξτε χώρα/περιοχή. Επιλέξτε **Υποστήριξη Προϊόντων & Βοήθεια**. Πληκτρολογήστε το όνομα προϊόντος και, στη συνέχεια, επιλέξτε **Αναζήτηση**.

**Windows:** Telepítse a termékszoftvert a CD-ről. Kövesse a képernyőn megjelenő utasításokat. További, speciális szoftvertelepítési HU utasításokkal kapcsolatban tekintse meg a termék CD-lemezén található Telepítési útmutató fájlt.

**Mac:** A Mac telepítőszoftver nem található meg a szoftver CD-n. A CD ismerteti, hogy milyen lépésekkel töltheti le a Mac telepítőszoftvert a www.hp.com webhelyről.

A Mac telepítőszoftver letöltésének lépései a következők: Keresse fel a www.hp.com/support weblapot, válassza ki az országot/térséget, és kattintson a **Drivers & Software** (Illesztőprogramok és szoftverek) lehetőségre. Adja meg egy termék nevét vagy számát. Kattintson a **Download Options** (Letöltési lehetőségek) terület **Drivers, Software & Firmware** (Illesztőprogramok, szoftverek és firmware) lehetőségére. Kattintson az operációs rendszer verziójára, majd a **Download** (Letöltés) gombra.

**MEGJEGYZÉS:** Hálózatba kötött készülékek esetén a speciális beállításhoz a szoftver telepítését követően adja meg a termék IP-címét webböngészője címsorában. Az IP-cím megkereséséhez érintse meg a termék kezelőpaneljén található Hálózat @gombot. További, a termékkel és problémamegoldási tudnivalókkal kapcsolatos információkért tekintse meg a termékhez tartozó CD-lemezen található Használati útmutatót, és tekintse meg az alábbi weboldalakat:

- Ha Ön az Egyesült Államokban tartózkodik, látogasson el a www.hp.com/support/colorljM855 weboldalra.
- Az Egyesült Államokon kívüliek látogassanak el ide: www.hp.com/support. Válassza ki a megfelelő országot/térséget. Kattintson a **Product Support & Troubleshooting** (Terméktámogatás és hibaelhárítás) elemre. Írja be a termék nevét, majd válassza a **Search** (Keresés) lehetőséget.

**Windows:** бағдарламалық құралды өнімнің ықшам дискісінен орнатыңыз. Экрандағы нұсқауларды орындаңыз. Бағдарламалық KKқұралдарды орнату жөніндегі нақтырақ нұсқауларды өнімнің ықшам дискісіндегі «Install Notes» (Орнату ескертпелері) файлынан қараңыз.

**Mac:** ықшам дискіде Mac орнатқыш бағдарламалық құралы болмайды. Ықшам дискіде Mac орнатқыш бағдарламалық құралын www.hp.com торабынан жүктеп алу қадамдары беріледі.

Mac орнатқыш бағдарламалық құралын жүктеп алу қадамдары мынадай: <u>www.hp.com/support</u> торабына өтіп, елді/аймақты таңдаңыз да, **Drivers & Software** (Драйверлер және бағдарламалық құралдар) опциясын басыңыз. Өнімнің атауын немесе нөмірін енгізіңіз. **Download Options** (Жүктеп алу опциялары) аймағындағы **Drivers, Software & Firmware** (Драйверлер, бағдарламалық құралдар мен микробағдарламалар) опциясын басыңыз. Амалдық жүйенің нұсқасын таңдап, **Download** қойындысын (Жүктеп алу) түймешігін басыңыз.

**ЕСКЕРТПЕ:** желіге қосылатын өнімдердің қосымша параметрлерін орнату үшін, бағдарламалық құралды орнату аяқталғаннан кейін өнімнің IP мекенжайын шолғыштың мекенжай жолағына енгізіңіз. IP мекенжайын табу үшін, өнімнің басқару тақтасындағы Желі түймешігін түртіңіз.

Өнім және мәселелерді шешу туралы қосымша ақпарат алу үшін, өнімнің ықшам дискісіндегі Пайдаланушы нұсқаулығын қараңыз немесе мына веб-тораптарға өтіңіз:

- АҚШ-та www.hp.com/support/colorljM855 торабына өтіңіз.
- АҚШ-тан тыс жерлерде, www.hp.com/support торабына өтіңіз. Еліңізді/аймағыңызды таңдаңыз. **Product Support & Troubleshooting** (Өнімді қолдау және ақауларды жою) сілтемесін басыңыз. Өнім атын енгізіп, **Search** (Іздеу) опциясын таңдаңыз.

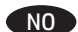

**Windows:** Installer produktprogramvaren fra CDen. Følg instruksjonene på skjermen. Se filen med installeringsmerknader på produkt-CDen for mer spesifikke instruksjoner for programvareinstallering.

**Mac:** HP Web Jetadmin er ikke inkludert på programvare-CDen. CDen inneholder fremgangsmåten for å laste ned installeringsprogramvaren for Mac fra www.hp.com.

Fremgangsmåten for å laste ned installeringsprogramvaren for Mac er som følger: Gå til www.hp.com/support, velg land/region, og klikk deretter på **Drivere og programvare**. Skriv inn produktnavn eller -nummer. I området **Nedlastningsalternativer** klikker du på **Drivere, programvare og fastvare**. Klikk på operativsystemversjonen, og deretter **Last ned**.

**MERK:** For avansert oppsett for nettverkstilkoblede produkter angir du produktets IP-adresse i adressefeltet i en nettleser etter at installeringen av programvaren er fullført. Du finner IP-adressen ved å trykke på knappen Nettverk **b** på produktets kontrollpanel. For mer informasjon om produktet og problemløsning kan du se i brukerhåndboken på produkt-CDen og gå til følgende webområder:

- Brukere i USA kan gå til www.hp.com/support/colorljM855.
- Brukere utenfor USA kan gå til www.hp.com/support. Velg land/region. Klikk på **Produktstøtte og feilsøking**. Angi navnet på produktet, og velg deretter **Søk**.

**System Windows:** Instalowanie oprogramowania urządzenia z dysku CD administratora. Postępuj zgodnie z instrukcjami wyświetlanymi na PL ekranie. Aby uzyskać więcej informacji na temat instalacji oprogramowania, zobacz plik Install Notes na dołączonej do produktu płycie CD. **System Mac:** Instalator oprogramowania Mac nie znajduje się na dysku CD. Na dysku CD zawarto informacje potrzebne do pobrania instalatora oprogramowania Mac ze witryny www.hp.com.

Aby pobrać instalator oprogramowania Mac, wykonaj następujące czynności: przejdź na stronę www.hp.com/support, wybierz kraj/region, a następnie kliknij opcję **Drivers & Software** (Sterowniki i oprogramowanie). Wprowadź nazwę produktu lub jego numer. W obszarze **Download Options** (Opcje pobierania) kliknij pozycję **Drivers, Software & Firmware** (Sterowniki, oprogramowanie i oprogramowanie sprzętowe). Kliknij wersję systemu operacyjnego, a następnie kliknij przycisk **Download** (Pobierz).

**UWAGA:** Aby uzyskać dostęp do zaawansowanych ustawień produktu związanych z siecią, po zakończeniu instalacji oprogramowania w pasku adresu przeglądarki wpisz adres IP produktu. Adres IP wyświetli się po dotknięciu przycisku Sieć w panelu sterowania produktu. Więcej informacji na temat rozwiązywania problemów związanych z produktem znajduje się w Podręczniku użytkownika na dołączonej do produktu płycie CD oraz na stronach internetowych:

- W USA: www.hp.com/support/colorljM855.
- Poza obszarem Stanów Zjednoczonych przejdź do strony www.hp.com/support. Wybierz kraj/region. Kliknij opcję **Product Support & Troubleshooting** (Wsparcie dla produktu i rozwiązywanie problemów). Wprowadź nazwę produktu i wybierz opcję **Search** (Wyszukaj).

**Windows:** Instale o software do dispositivo a partir do CD. Siga as instruções na tela. Para mais informações sobre a instalação do software, PT consulte o arquivo Notas sobre a instalação no CD do produto.

**Mac:** O software instalador do Mac não está incluído no CD. O CD oferece etapas para download do software instalador do Mac do site www.hp.com.

As etapas para download do software instalador do Mac são as seguintes: Vá para www.hp.com/support, selecione o país/região e então clique em **Drivers e software**. Insira um nome ou número do produto. Na área **Opções de download**, clique em **Drivers, software e firmware**. Clique na versão do sistema operacional e então clique no botão **Download**.

**NOTA:** Para configurações avançadas e produtos conectados em rede, digite o endereço IP do produto na barra de endereço de um navegador da Web após concluir a instalação do software. Para localizar o endereço IP, toque no botão Rede no painel de controle do produto. Para mais informações sobre o produto e solução de problemas, consulte o Guia do Usuário no CD do produto e acesse os seguintes sites:

- Nos EUA, acesse www.hp.com/support/colorljM855.
- Em outros países, acesse www.hp.com/support. Selecione seu país/região. Clique em **Suporte e solução de problemas do produto**. Insira o nome do produto e selecione **Pesquisar**.

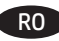

**Windows:** Instalaţi software-ul produsului de pe CD. Urmaţi instrucţiunile de pe ecran. Pentru instrucţiuni specifice de instalare a software-ului, ROconsultaţi fişierul Note de instalare de pe CD-ul produsului.

**Mac:** Software-ul de instalare pentru Mac nu este inclus pe CD. CD-ul furnizează paşii pentru descărcarea software-ului de instalare pentru Mac de la www.hp.com.

Paşii pentru descărcarea software-ului de instalare pentru Mac sunt după cum urmează: Mergeți la www.hp.com/support, selectați țara/ regiunea, apoi faceţi clic pe **Drivers & Software** (Drivere şi software). Introduceţi un nume sau un număr de produs. În zona **Download Options** (Opţiuni de descărcare), faceţi clic pe **Drivers, Software & Firmware** (Drivere, software şi firmware). Faceţi clic pe versiunea sistemului de operare, apoi faceţi clic pe butonul **Download** (Descărcare).

**NOTĂ:** Pentru configurarea avansată a produselor conectate la reţea, introduceţi adresa IP a produsului în bara de adrese a unui browser Web după finalizarea instalării software-ului. Pentru a găsi adresa IP, atingeți butonul Rețea de pe panoul de control al produsului. Pentru informaţii suplimentare despre produs şi despre soluţionarea problemelor, consultaţi Ghidul utilizatorului de pe CD-ul produsului şi accesaţi următoarele site-uri Web:

• În SUA, accesați www.hp.com/support/colorliM855.

• În afara SUA, accesaţi www.hp.com/support. Selectaţi ţara/regiunea. Faceţi clic pe **Product Support & Troubleshooting** (Asistenţă şi depanare produs). Introduceţi numele produsului, apoi selectaţi **Search** (Căutare).

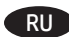

**Windows:** Установите ПО устройства с компакт-диска. Следуйте инструкциям на экране. Более подробные инструкции по установке RU ПО см. на компакт-диске устройства.

**Mac:** Программа установки для Mac отсутствует на компакт-диске с программным обеспечением. На компакт-диске содержится пошаговая инструкция по загрузке программы установки для Mac с сайта www.hp.com.

Чтобы загрузить программу установки для Мас, выполните следующие действия: Перейдите на сайт www.hp.com/support, выберите страну/регион, а затем нажмите **Драйверы и ПО**. Введите название или номер продукта. В области **настроек загрузки** нажмите **Драйверы, ПО и микропрограммы**. Выберите версию операционной системы, затем нажмите кнопку **Загрузить**.

**ПРИМЕЧАНИЕ.** Для расширенной настройки подключенных к сети устройств введите IP-адрес устройства в адресную строку веббраузера после завершения установки ПО. Чтобы найти IP-адрес, коснетесь кнопки сети • на панели управления устройства. Дополнительные сведения об устройстве и способах устранения неполадок см. в "Руководстве пользователя" на компакт-диске устройства, а также на следующих веб-сайтах:

- Для США www.hp.com/support/colorljM855.
- За пределами США следует использовать веб-сайт www.hp.com/support. Выберите свою страну/регион. Нажмите **Поддержка продуктов и устранение неполадок**. Введите название устройства, затем нажмите **Поиск**.

**Windows:** Nainštalujte softvér produktu z disku CD. Postupujte podľa pokynov na obrazovke. Podrobnejší postup inštalácie softvéru nájdete SK v súbore Poznámky k inštalácii na disku CD dodanom s produktom.

**Mac:** Inštalačný softvér pre systém Mac nie je súčasťou softvéru dodávaného na disku CD. CD poskytuje postup na prevzatie inštalačného softvéru pre systém Mac zo stránky www.hp.com.

Postup na prevzatie inštalačného softvéru pre systém Mac: Prejdite na stránku www.hp.com/support, vyberte krajinu/oblasť, a potom kliknite na položku **Drivers & Software** (Ovládače a softvér). Zadajte názov alebo číslo produktu. V oblasti **Download Options** (Možnosti preberania) kliknite na položku **Drivers, Software & Firmware** (Ovládače, softvér a firmvér). Kliknite na verziu operačného systému a na tlačidlo **Download** (Prevziať).

**POZNÁMKA:** Ak chcete získať prístup k rozšíreným nastaveniam pre produkty pripojené k sieti, po inštalácii softvéru zadajte do panela s adresou vo webovom prehľadávači adresu IP produktu. Adresu IP zistíte, ak sa dotknete tlačidla Sieť na ovládacom paneli produktu. Ďalšie informácie o produkte a riešení problémov nájdete v používateľskej príručke na disku CD dodanom s produktom alebo na nasledujúcich webových stránkach:

- V USA prejdite na stránku www.hp.com/support/colorljM855.
- V ostatných krajinách prejdite na stránku www.hp.com/support. Vyberte svoju krajinu/oblasť. Kliknite na položku **Product Support & Troubleshooting** (Podpora produktov a riešenie problémov). Zadajte názov produktu a potom vyberte možnosť **Search** (Hľadať).

**Windows:** Namestite programsko opremo izdelka s CD-ja. Sledite navodilom na zaslonu. Za podrobnejša navodila o namestitvi programske opreme si oglejte datoteko z navodili za namestitev na CD-ju izdelka.

**Mac:** Namestitvena programska oprema za računalnike Macintosh ni vključena na CD. Na CD-ju najdete korake za prenos namestitvenega programa za računalnike Macintosh s spletnega mesta www.hp.com.

Koraki za prenos namestitvene programske opreme za računalnike Macintosh so: Obiščite mesto www.hp.com/support, izberite državo/ regijo in kliknite **Pogoni in programska oprema**. Vnesite ime ali številko izdelka. V območju **Možnosti prenosa**, kliknite **Pogoni in programska oprema & Vdelana programska oprema**. Kliknite različico operacijskega sistema in nato še gumb **Prenos**.

**OPOMBA:** Za napredno nastavitev omrežnih izdelkov po končani namestitvi programske opreme vnesite naslov IP izdelka v vrstico naslova spletnega brskalnika. Naslov IP ugotovite tako, da se dotaknete gumba Omrežje i na nadzorni plošči izdelka.

Za več informacij o izdelku in odpravljanju težav si oglejte Uporabniški priročnik na CD-ju izdelka in obiščite naslednji spletni mesti: • V ZDA obiščite www.hp.com/support/colorljM855.

- 
- Za preostale države obiščite www.hp.com/support. Izberite svojo državo/regijo. Kliknite **Podpora izdelka in odpravljanje težav**. Vnesite ime izdelka in izberite **Poišči**.

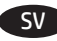

SL

**Windows:** Installera programvaran från cd-skivan. Följ instruktionerna på skärmen. Mer information finns i filen Installationsanvisningar på produktskivan.

**Mac:** Installationsprogrammet för Mac ingår inte på CD:n. CD:n innehåller instruktioner om hur du hämtar installationsprogrammet för Mac från www.hp.com.

Så här hämtar du installationsprogrammet för Mac: Gå till www.hp.com/support, välj land/region, och klicka på **Drivers & Software** (Drivrutiner och programvara). Ange ett produktnamn eller -nummer. I området **Download Options** (Alternativ för hämtning) klickar du på **Drivers, Software & Firmware** (Drivrutiner, programvara och fast programvara). Klicka på den aktuella operativsystemsversionen och sedan på **Download** (Hämta).

**OBS!** För avancerad installation av nätverksanslutna produkter anger du produktens IP-adress i adressfältet i en webbläsare, när programvaruinstallationen är slutförd. Du hittar IP-adressen genom att trycka på knappen Nätverk på produktens kontrollpanel. Mer information om produkten och problemlösningsinformation finns i användarhandboken på produkt-CD:n, och på följande webbplatser:

- I USA går du till www.hp.com/support/colorljM855.
- Användare i andra länder går till www.hp.com/support. Välj ditt land eller din region. Klicka på **Product Support & Troubleshooting** (Produktsupport och felsökning). Ange produktens namn och välj sedan **Search** (Sök).

TR

**Windows:** CD'den ürün yazılımını yükleyin. Ekrandaki yönergeleri izleyin. Daha spesifik yazılım yükleme talimatları için ürün CD'sindeki Yükleme Notları dosyasına bakın.

**Mac:** Mac yükleme yazılımı CD'de bulunmaz. CD'de www.hp.com adresinden Mac yükleme yazılımını indirmenizi sağlayacak adımlar sunulmaktadır.

Mac yükleme yazılımını indirme adımları şunlardır: www.hp.com/support adresine gidip, ülke/bölge seçimini yapın ve ardından **Sürücüler ve Yazılımlar** seçeneğini tıklatın. Ürün adını veya numarasını girin. **İndirme Seçenekleri** alanında, **Sürücüler, Yazılımlar ve Ürün Yazılımları** seçeneğini tıklatın. Önce işletim sistemi sürümünü ve ardından **İndir** düğmesini tıklatın.

**NOT:** Ağa bağlı ürünlerin gelişmiş kurulumu için yazılım yüklemesi tamamlandıktan sonra Web tarayıcısının adres çubuğuna ürünün IP adresini girin. IP adresini bulmak için ürün kontrol panelindeki Ağ düğmesine dokunun.

Ürünlere ve sorun çözmeye yönelik daha fazla bilgi için ürün CD'sindeki Kullanıcı Kılavuzuna bakın ve aşağıdaki Web sitelerine gidin:

- ABD'de www.hp.com/support/colorljM855 adresini ziyaret edin.
- ABD dışında www.hp.com/support adresini ziyaret edin. Ülkenizi/bölgenizi seçin. **Ürün Desteği ve Sorun Giderme** seçeneğini tıklatın. Ürün adını girin ve ardından **Ara** düğmesini seçin.

UK

**Windows.** Установіть програмне забезпечення пристрою з компакт-диска. Дотримуйтеся вказівок на екрані. Докладні інструкції з установлення програмного забезпечення див. у файлі Install Notes (Примітки до встановлення) на компакт-диску.

**Mac:** Установче програмне забезпечення для комп'ютерів Mac не входить до програмного забезпечення на компакт-диску. Компакт-диск містить інструкції із завантаження установчого програмного забезпечення Mac із сайту www.hp.com.

Інструкції із завантаження установчого програмного забезпечення Mac наведено нижче. Перейдіть на сторінку www.hp.com/support, виберіть країну/регіон, потім виберіть **Drivers & Software** (Драйвери та програмне забезпечення). Введіть ім'я або номер продукту. У розділі **Download Options** (Параметри завантаження) натисніть **Drivers, Software & Firmware** (Драйвери, програмне забезпечення та мікропрограми). Виберіть версію операційної системи та натисніть кнопку **Download** (Завантажити).

**ПРИМІТКА.** Для додаткової настройки підключених до мережі пристроїв введіть IP-адресу пристрою в адресний рядок веб-браузера після завершення установки програмного забезпечення. Щоб знайти IP-адресу, натисніть кнопку мережі на панелі керування пристрою.

Додаткові відомості про пристрій і вирішення проблем див. в Посібнику користувача на компакт-диску, що постачається із пристроєм, а також на веб-сайтах.

- Якщо ви в США, перейдіть на сторінку www.hp.com/support/colorliM855.
- В інших країнах відвідайте сторінку www.hp.com/support. Виберіть країну/регіон. Виберіть **Product Support & Troubleshooting** (Підтримка пристрою та виправлення неполадок). Введіть ім'я продукту, а потім натисніть **Search** (Пошук).

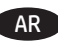

AR ) بالنسبة لنظام Windows: قم بتثبيت برنامج المنتج من القرص المضغوط. اتبع الإرشادات التي تظهر على الشاشة. راجع ملف ملاحظات التثبيت على القرص المضغوط الخاص بالمنتج للحصول على تعليمات تثبيت البرامج الأكثر تحديدًا.

Mac: برنامج تثبيت Mac غير مضمن في القرص المضغوط الخاص بالبرنامج. يوفر القرص المضغوط الخطوات اللازمة لتنزيل برنامج تثبيت Mac من www.hp.com. خطوات تحميل برنامج تثبيت Mac على النحو التالي: انتقل إلى www.hp.com/support، ثم حدد الدولة/المنطقة، ثم انقر فوق **Drivers & Software** (برامج التشغيل والبرامج). أدخل اسم أو رقم المنتج في منطقة Download Options (خيارات التنزيل)، انقر فوق Drivers, Software & Firmware (برامج التشغيل والبرامج) (برامج ثَابتة). انقر فوق إصدار نظّام التشغيل، ثم انقر فوق زر Download (تنزيل).

.<br>ملاحظة: للحصول على الإعدادات المتقدمة للمنتجات المتصلة بالشبكة، أدخل عنوان P المنتج في شريط عنوان مستعرض الويب بعد الانتهاء من تثبيت البرنامج. للعثور على عنوان P، المس زر Network (الشبكة) ها على لوحة التحكم الخاصة بالمنتج.

للحصول على المزيد من المعلومات المتعلقة بالمنتج وبحل المشاكل، راجع دليل المستخدم الموجود على القرص المدمج الخاص بالمنتج، وانتقل إلى مواقع الويب التالية: • في الولايات المتحدة، انتقل إلى www.hp.com/support/colorljM855

• خارج الولايات المتحدة، انتقل إلى www.hp.com/support. حدد دولتك/منطقتك. انقر فوق **Product Support & Troubleshooting (**دعم المنتج واستكشاف الأخطاء وإصلاحها). أدخل اسم المنتج، ثم انقر فوق Search (بحث).

## **Copyright and License**

© Copyright 2015 HP Development Company, L.P.

Reproduction, adaptation or translation without prior written permission is prohibited, except as allowed under the copyright laws.

The information contained herein is subject to change without notice.

The only warranties for HP products and services are set forth in the express warranty statements accompanying such products and services. Nothing herein should be construed as constituting an additional warranty. HP shall not be liable for technical or editorial errors or omissions contained herein.

Edition 1, 11/2015

#### **FCC Regulations**

This equipment has been tested and found to comply with the limits for a Class A digital device, pursuant to Part 15 of the FCC rules. These limits are designed to provide reasonable protection against harmful interference in a residential installation. This equipment generates, uses, and can radiate radio frequency energy, and if not installed and used in accordance with the instruction manual, may cause harmful interference to radio communications. Operation of this equipment in a residential area is likely to cause harmful interference in which case the user will be required to correct the interference at his own expense.

NOTE: Any changes or modifications to the printer that are not expressly approved by HP could void the user's authority to operate this equipment. Use of a shielded interface cable is required to comply with the Class A limits of Part 15 of FCC rules.

#### **Trademark Credits**

Windows® is a U.S. registered trademark of Microsoft Corporation.

#### **Copyright et licence**

© Copyright 2015 HP Development Company, L.P.

La reproduction, l'adaptation ou la traduction de ce document sans l'autorisation écrite préalable de HP est interdite, sauf dans des conditions conformes aux lois relatives au copyright.

Les informations contenues dans ce document peuvent être modifiées sans préavis.

Les seules garanties pour les produits et services HP sont décrites dans les déclarations de garantie expresse qui accompagnent ces produits et services. Les informations contenues dans ce document ne constituent en aucun cas une garantie supplémentaire. HP n'est pas responsable des erreurs d'ordre technique ou éditorial ou des omissions contenues dans ce document.

Édition 1, 11/2015

### **Réglementations de la FCC**

Ce matériel a été testé et respecte les limitations concernant les équipements numériques de classe A, conformément à l'article 15 de la réglementation FCC. Ces limites sont destinées à assurer une protection suffisante contre les interférences produites dans une installation résidentielle. Cet équipement génère, utilise et peut émettre des fréquences radioélectriques. S'il n'est pas installé et utilisé conformément au manuel d'instructions, il peut provoquer des interférences préjudiciables aux communications radio. L'utilisation de cet équipement dans une zone résidentielle peut provoquer des interférences préjudiciables. Dans un tel cas, il incombe à l'utilisateur de corriger ces interférences à ses propres frais.

REMARQUE : Toute modification apportée au produit sans le consentement de HP peut se traduire par la révocation du droit d'exploitation de l'équipement dont jouit l'utilisateur. Un câble d'interface blindé est requis afin de satisfaire aux stipulations de l'article 15 des réglementations de la FCC sur les appareils de classe A.

#### **Crédits concernant les marques**

Windows® est une marque déposée de Microsoft Corporation aux États-Unis.

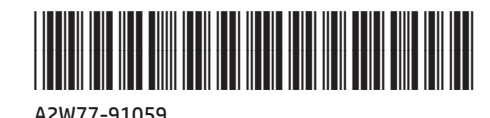